# **BenQ** サイネージ ディスプレイ **ST4302S** 使い方ガイド

# **目次**

# **サイネージ ディスプレイの初期設定**

- ✓ ハードウェアの設定
- ✓ 再生アプリ X-Sign Playerの設定

# **サイネージコンテンツ配信の手順**

#### **< 事前準備 >**

• パソコンにアプリのインストール ✓ コンテンツ作成配信アプリ X-Sign Designer

#### **< コンテンツの作成 >**

• X-Sign Designer アプリでコンテンツを作成

#### **< コンテンツ配信の準備 >**

- X-Sign Designer アプリで配信準備
	- ➢ **USB配信**
	- ➢ **ローカル配信**
	- ➢ **Manager配信** ※

### ※Manager配信の方法

- 初めの準備
	- ✓ 管理者アカウントの作成
	- ✓ サイネージディスプレイのペアリング
	- ✓ ライセンス登録とデバイス登録
- Manager配信

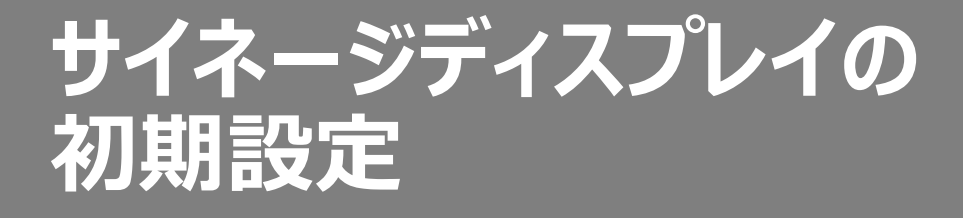

## **サイネージディスプレイの日時設定**

配信スケジュールと連携するため、日時の設定でタイムゾーンを 「日本」に選択してください。

サイネージのホーム画面が示された状態で、 リモコンの「リスト」ボタンを押す。

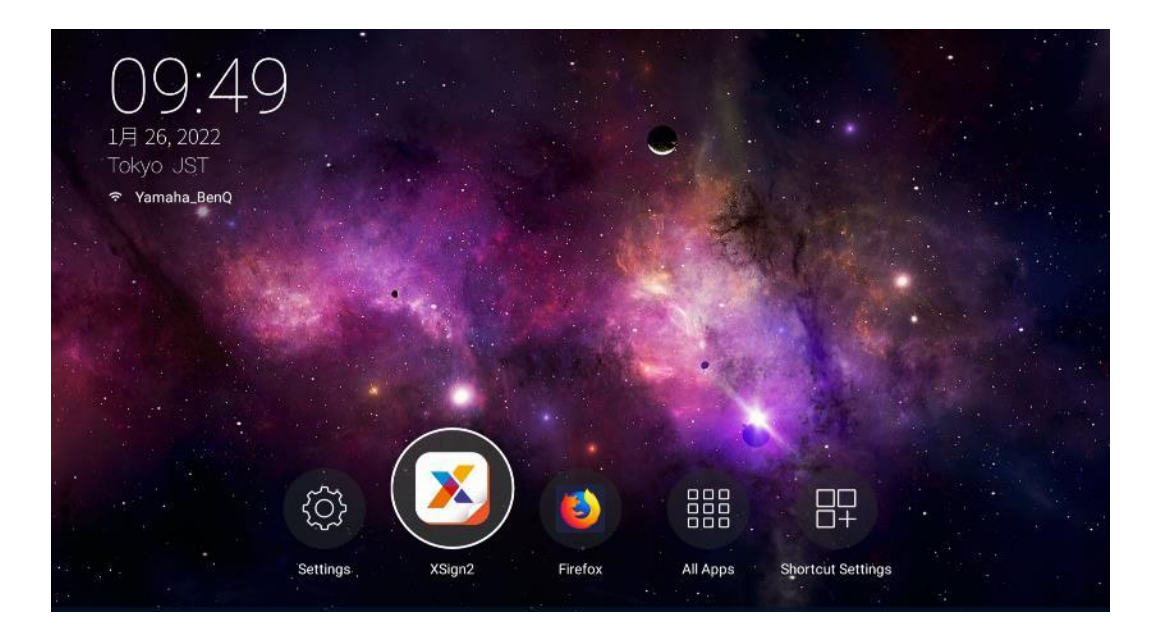

「アドバンスドオプションメニュー」を選択。

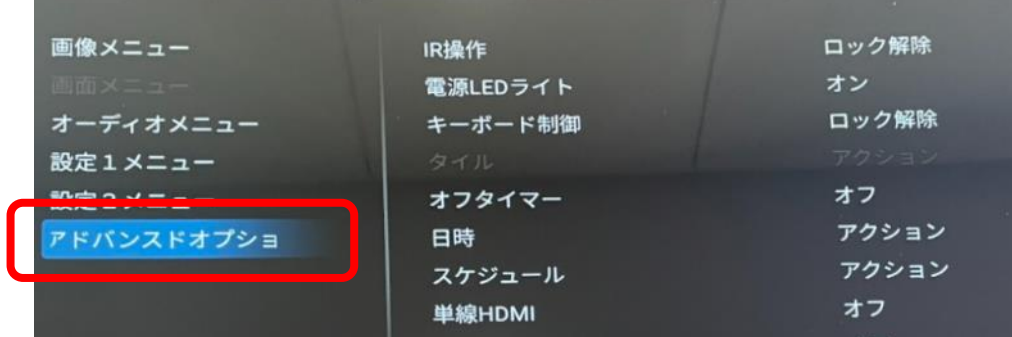

「日時」を選択し、タイムゾーンを選択できます。

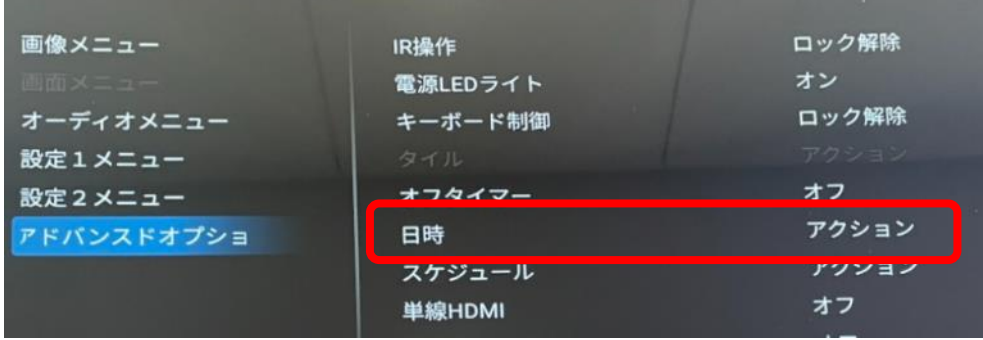

# **サイネージディスプレイを縦表示で使用する場合**

サイネージのホーム画面が示された状態で、 リモコンの「リスト」ボタンを押す。

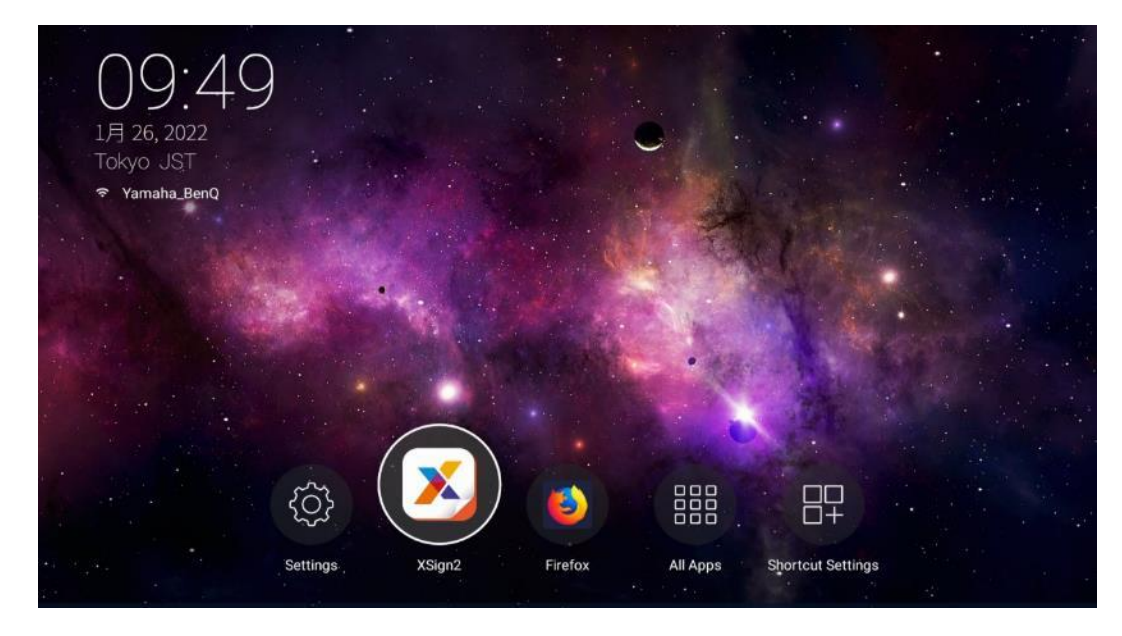

### 「設定2メニュー」を選択。

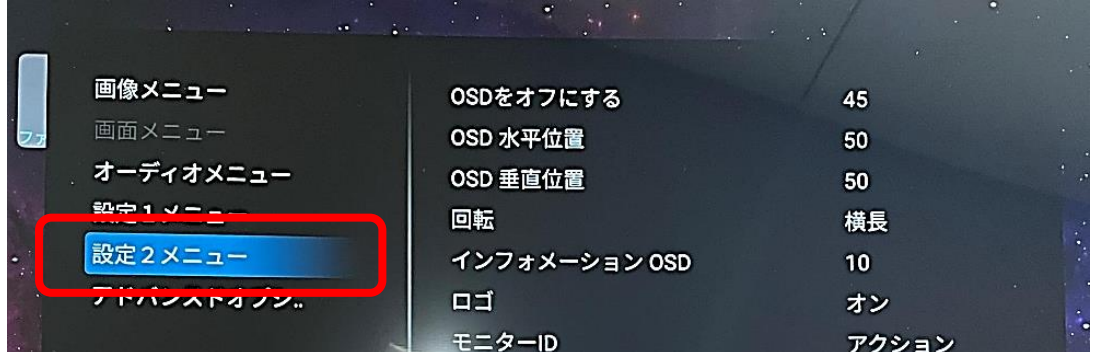

#### 「回転」で「縦長」選択。

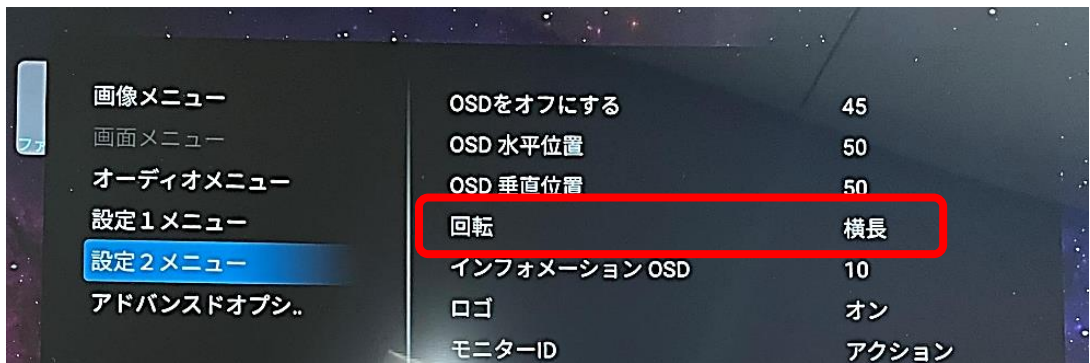

# **サイネージディスプレイのネットワーク設定**

ソフトウェアアップデートや

「ローカル配信」または「Manager配信」を使用する場合は、ネットワークの 接続をしてください。

ネットワークの接続は、有線LANまたは専用の無線LAN子機(別売)で接 続します。

<無線LAN子機利用時のWi-Fiの設定>

ホーム画面からリモコンで「設定」を選択。

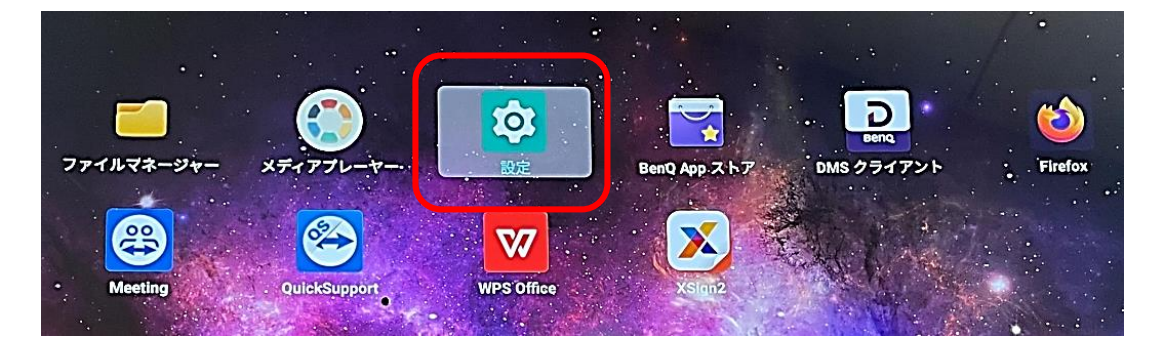

「ネットワークとインターネット」でWi-Fi接続の設定ができます。

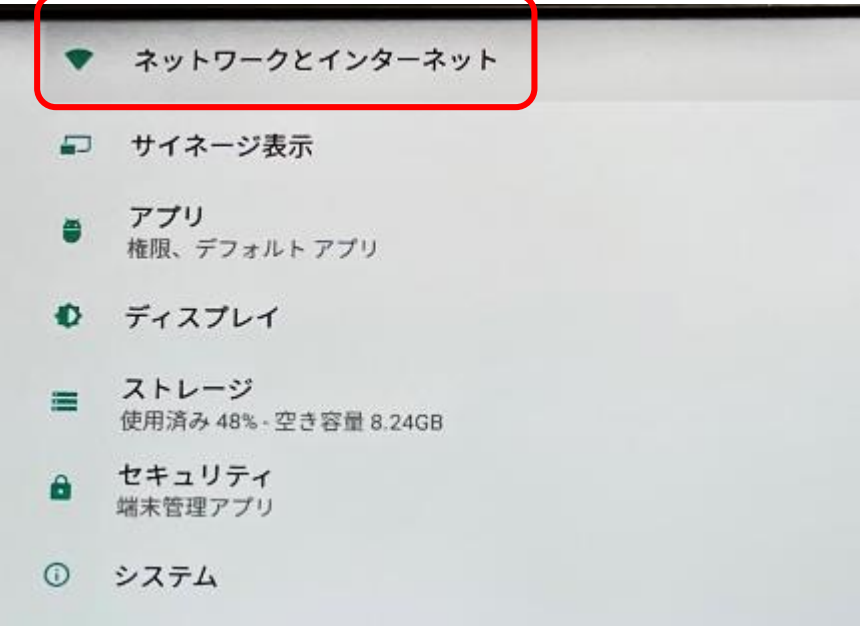

# **ソフトウェアのアップデート**

同じく「設定」アイコンから下記の手順でアップデートを実行できます。 「システム」→「バージョン情報」→「BenQ ソフトウェア アップデート」

# **X-Sign Player 2 (XSign2) アプリの設定**

サイネージディスプレイをサイネージ用途として使う場合は、 「X-Sign Player 2(XSign2)」アプリを起動してコンテンツ表示します。 常にサイネージ用途として使う場合は、サイネージディスプレイの電源オン時に 自動で「XSign2」アプリが起動するように設定するのをおすすめします。

サイネージのホーム画面で、リモコンを使って 「X-Sign Player 2(XSign2)」アイコンを選択。

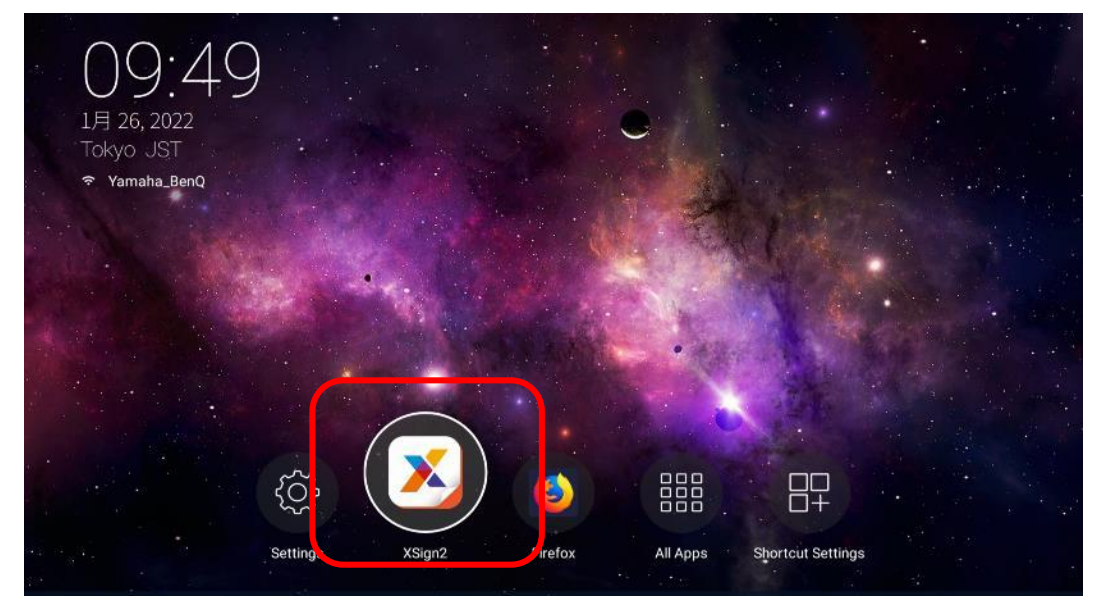

### メニュー一覧より、「設定」を選択。

※メニュー一覧の表示は、「XSign2」プレイヤーアプリホーム画面時に、リモコンの「リスト」ボタンで表示できます。

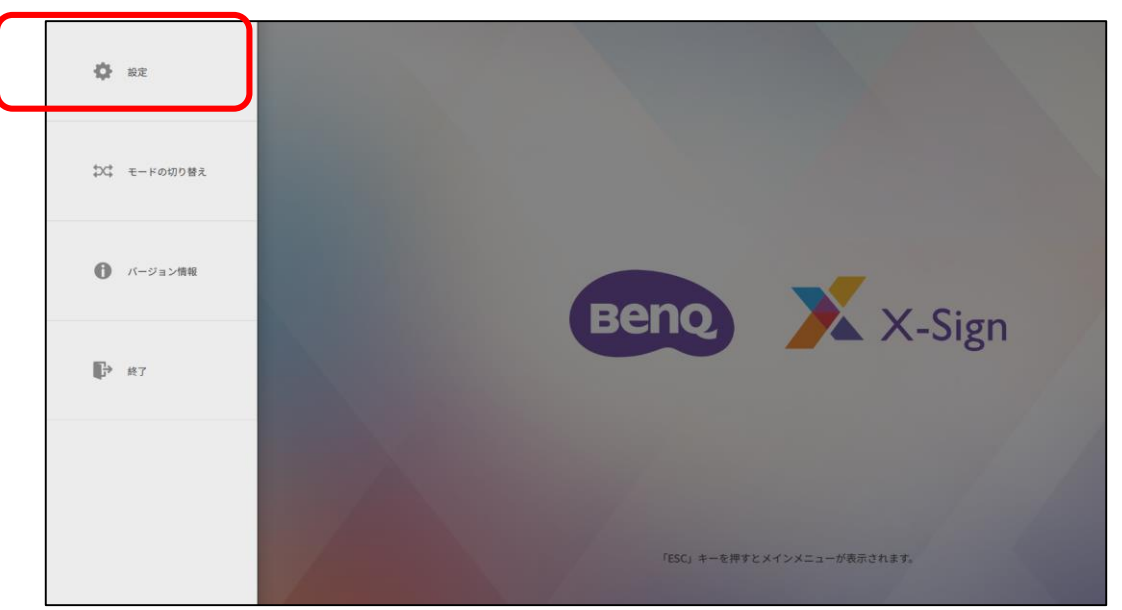

#### 「先にスタンドアローン(USB)モードで再生」と「スタートアップ後に自動起動」 を有効化する。

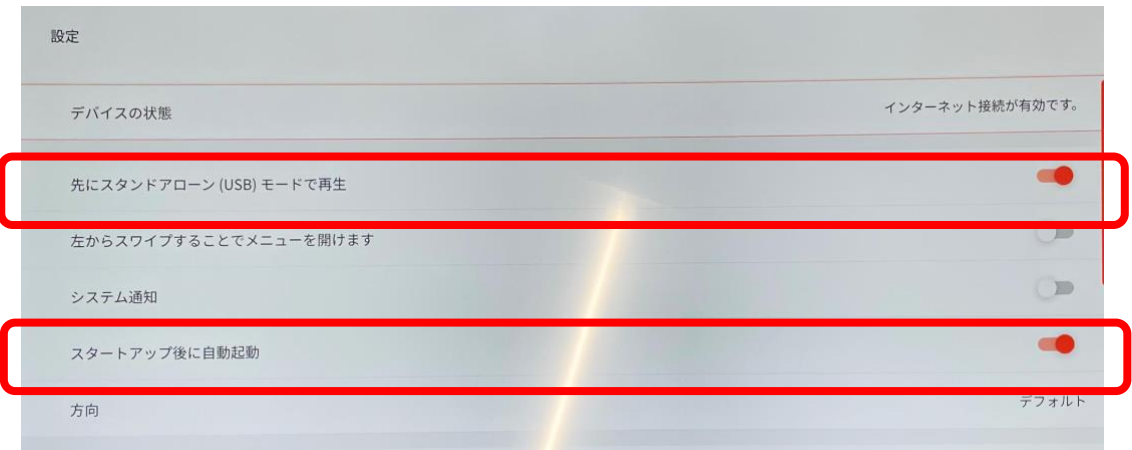

7

© BenQ Corporation, all rights reserved.

# サイネージコンテンツ配信の手順

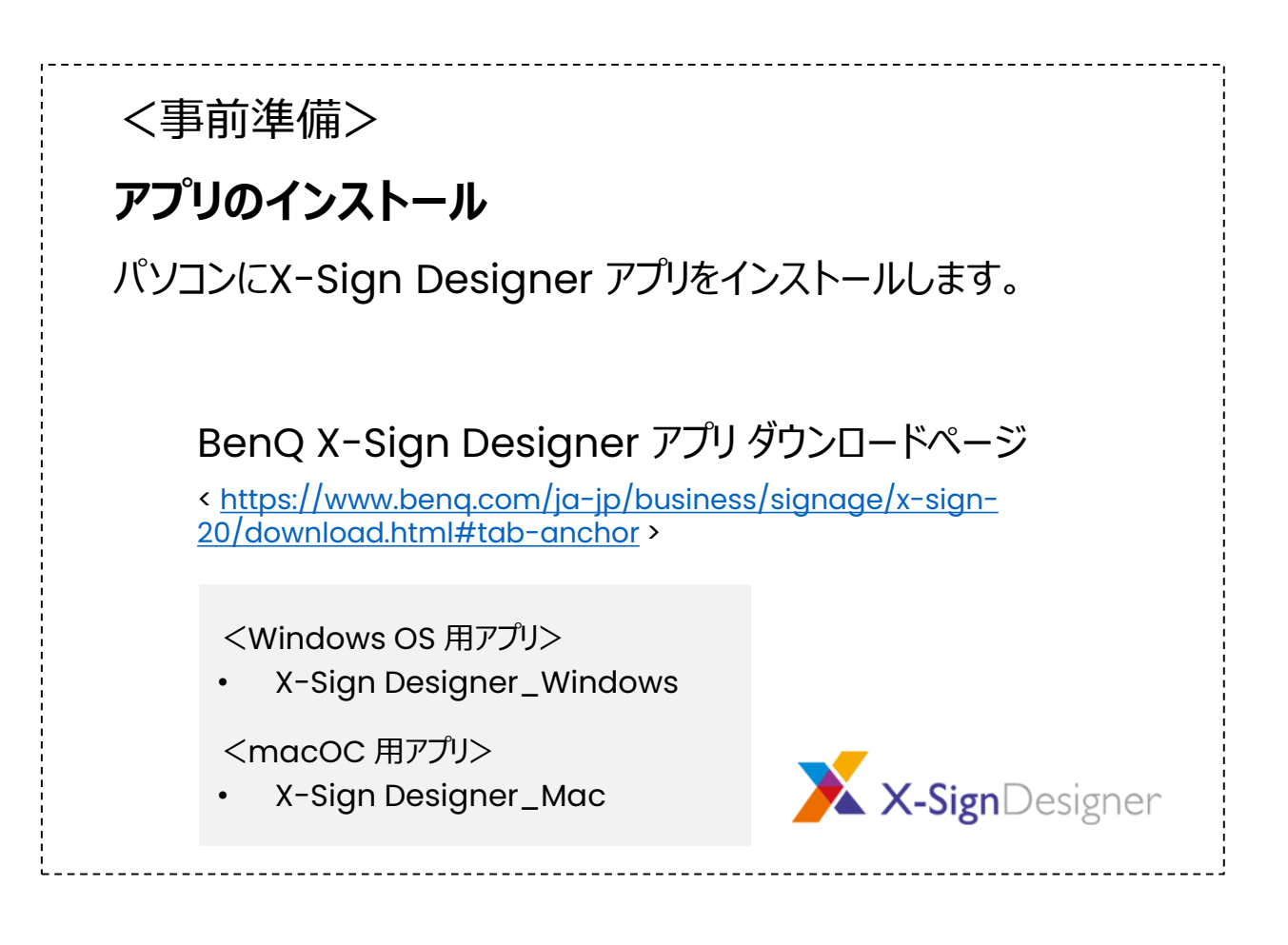

# <コンテンツの作成>

• X-Sign Designer アプリでコンテンツを作成します。

# <コンテンツ配信の準備>

- X-Sign Designer アプリで配信の準備
	- USB配信
	- ローカル配信
	- Manager配信

# **X-Sign Designer** アプリをインストールをします。

X-sign Designer インストール手順 (Windows)

#### Server Locationの選択を「worldwide」に設定し「Next」を選択。

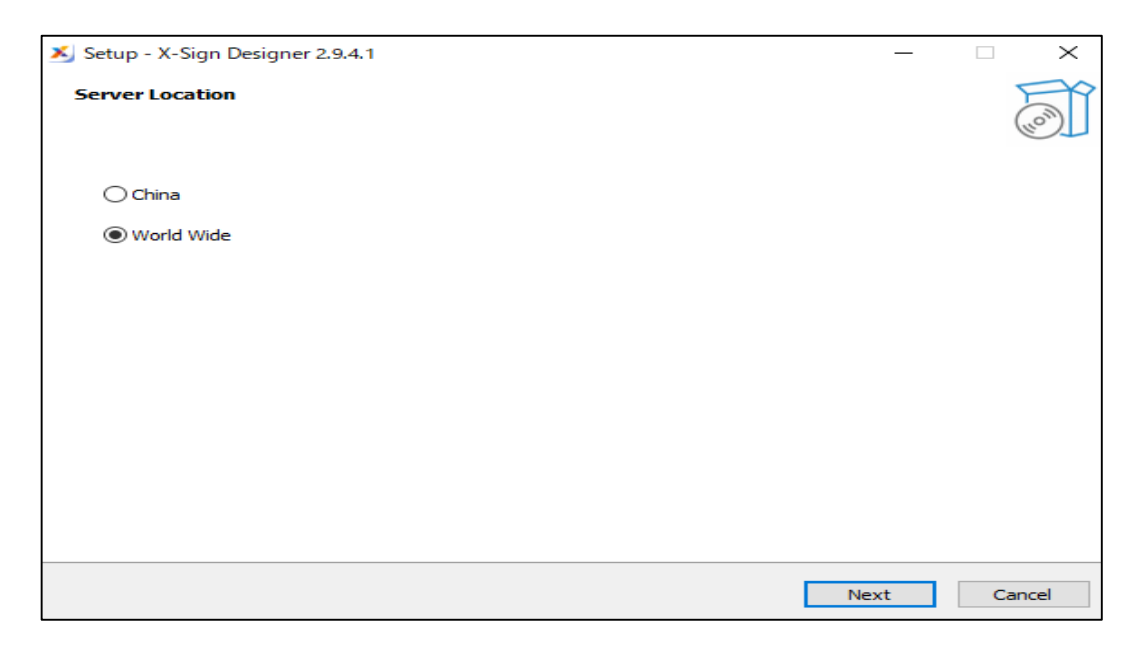

#### インストール先のフォルダを指定し「Next」を選択。

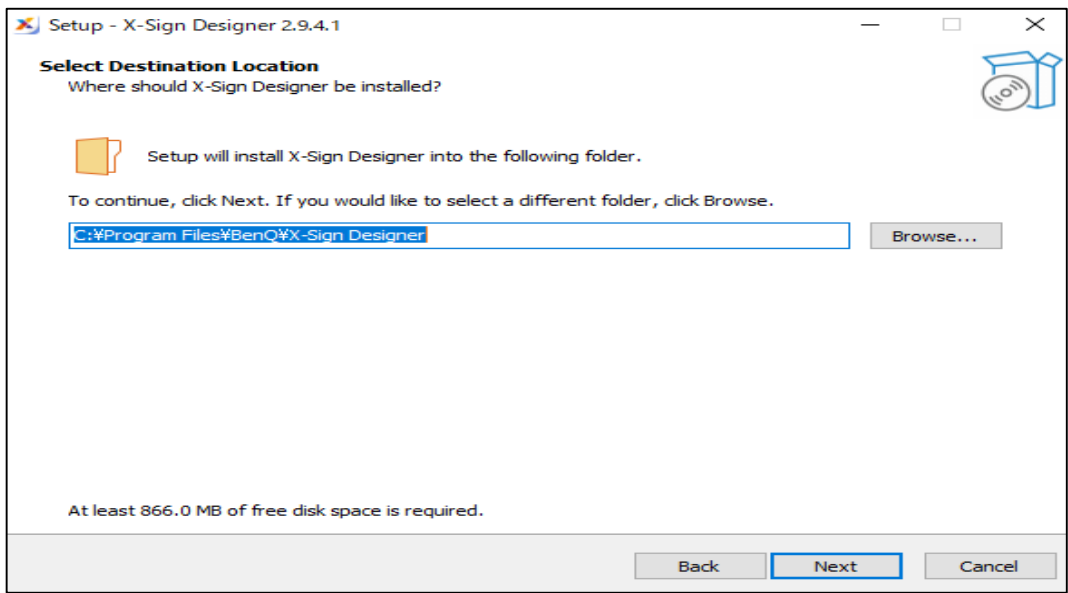

### 「Next」を選択。

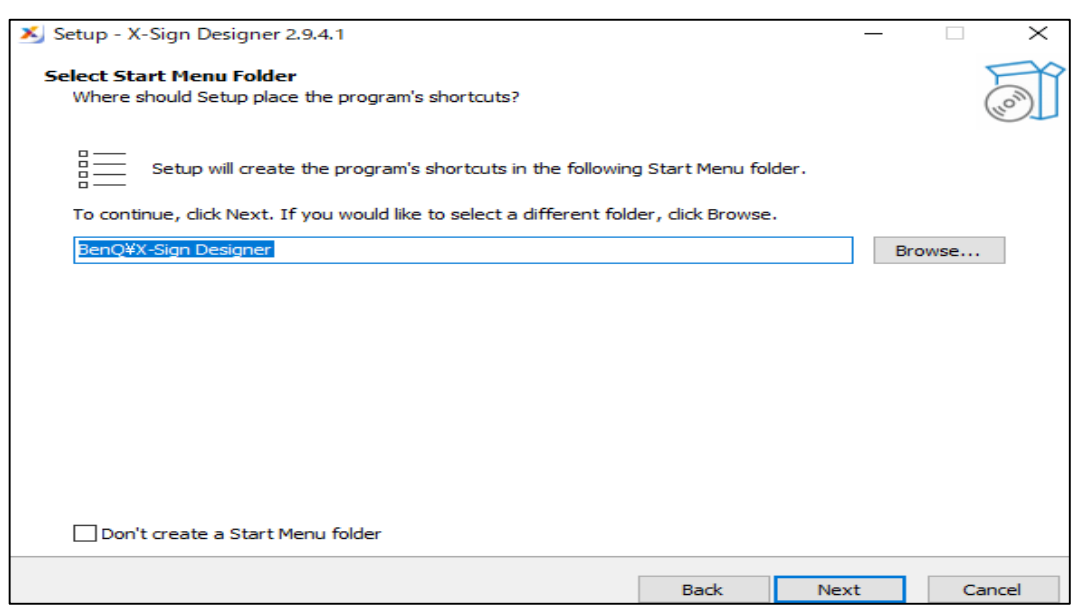

9

## デスクトップにショートカットを作成します。「Next」を選択。

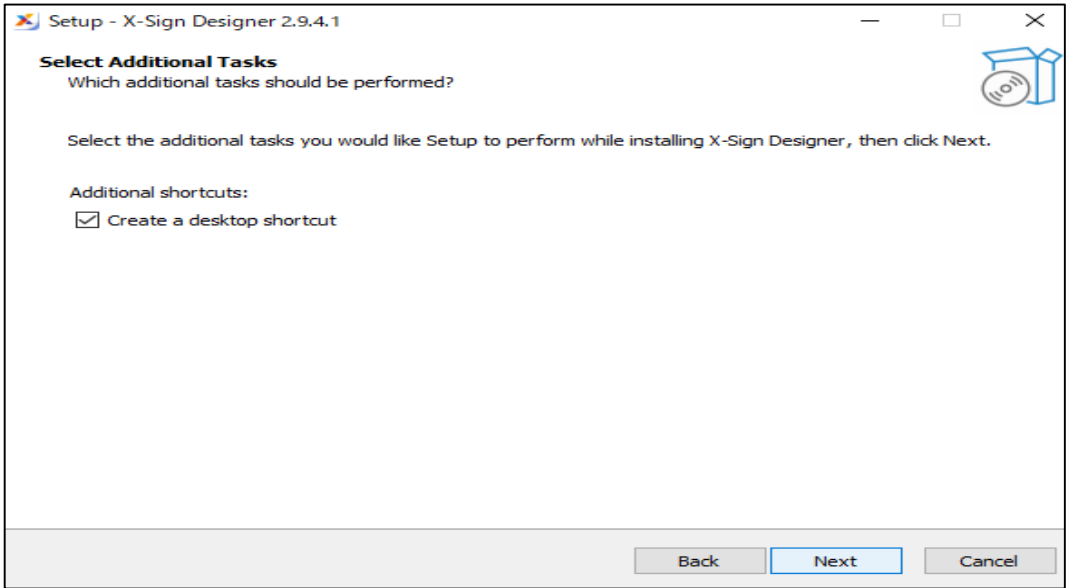

### 「Install」を選択。

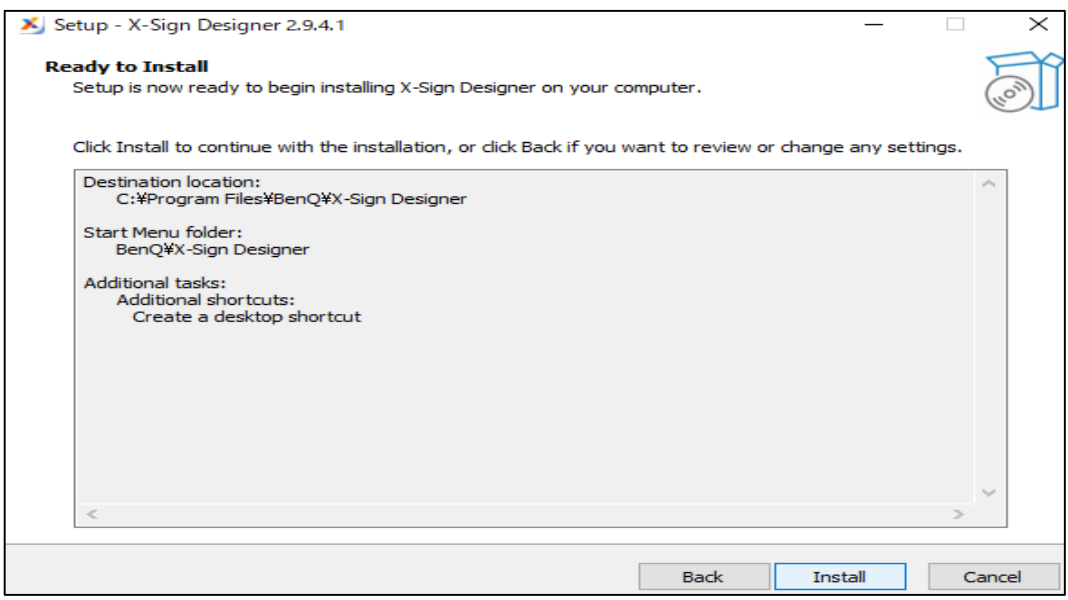

# 以上で、X-sign Designer アプリのインストールは完了です。

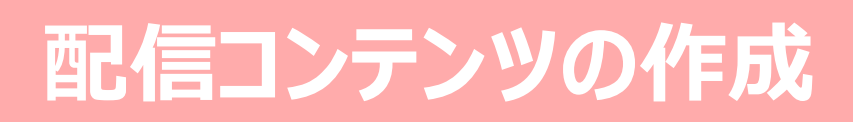

### パソコンにインストールした X-sign designer アプリを起動します。 アプリホーム画面で「今すぐ開始」を選択。

※有償版のManager配信の場合はこのホーム画面からもログインできますが、 「今すぐ開始」でコンテンツ作成している途中でもログインできます。 なお、ログイン時には別途作成したBenQアカウントとパスワードが必要です。

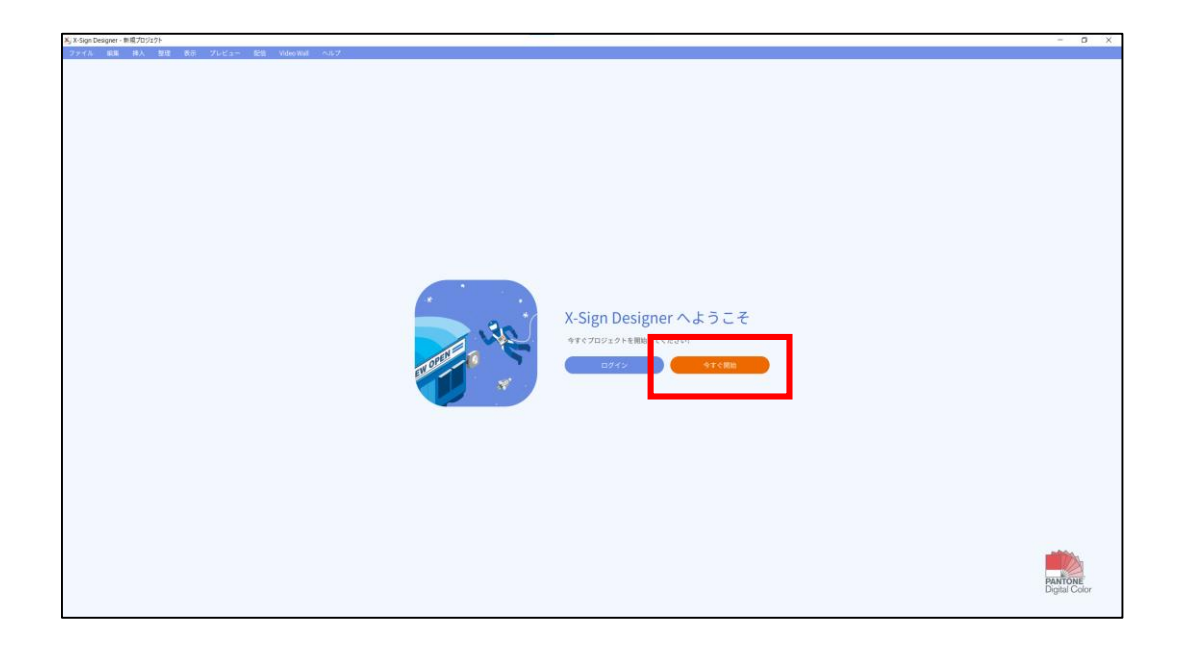

#### 「新規プロジェクト」を選択。

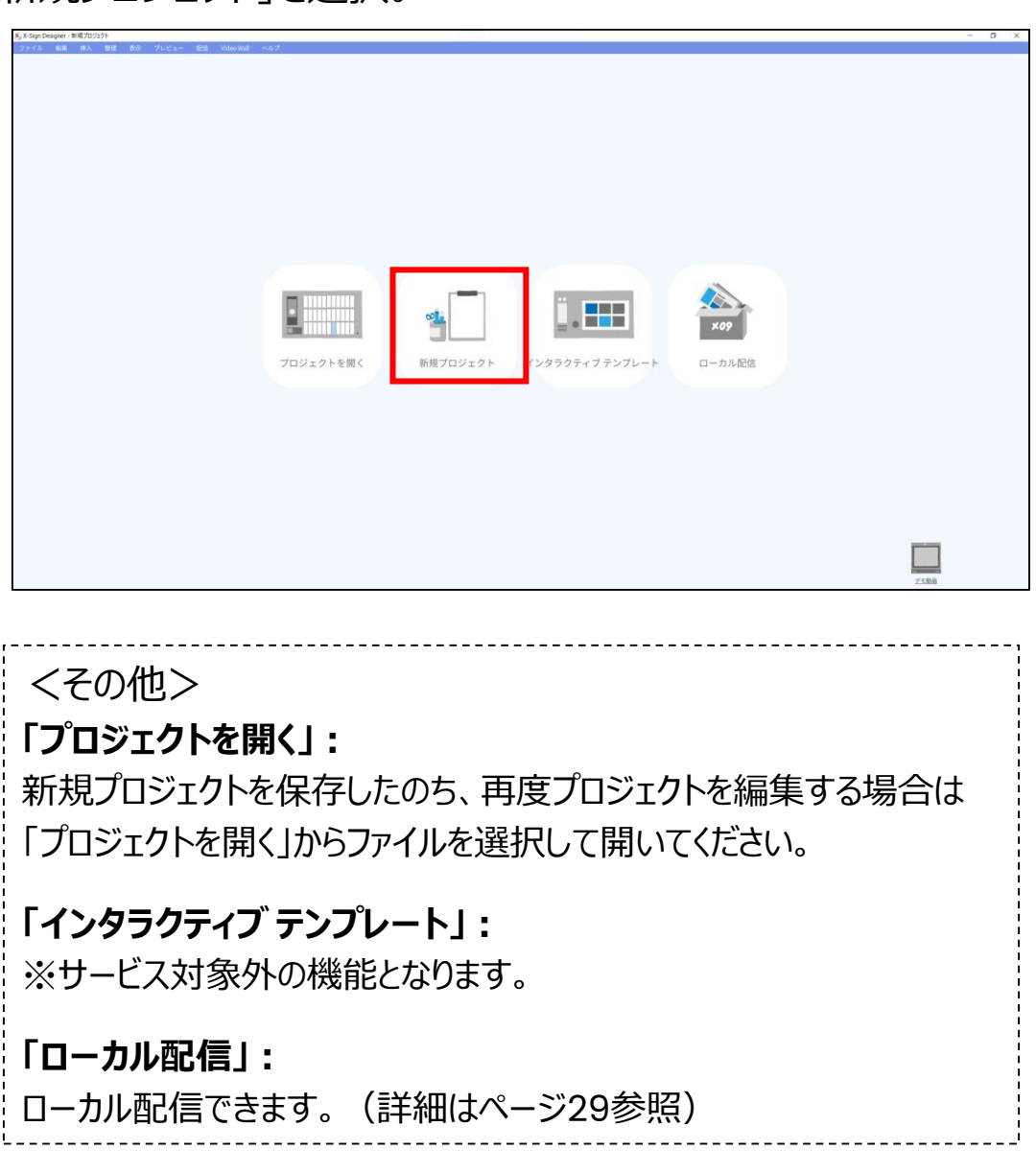

「プロジェクト名」にこれからコンテンツ作成を開始するプロジェクト名を入力。 「シングルディスプレイの解像度」で、コンテンツの向き(横向き・縦向き)と 解像度を選択。

※解像度はデバイス名を選択しても設定できます。 デバイスリストに対象のデバイス名が無い場合は解像度を直接選択してください。

<参考>

ST5501Kは最大3840x2160 ST4302Sは最大1920x1080

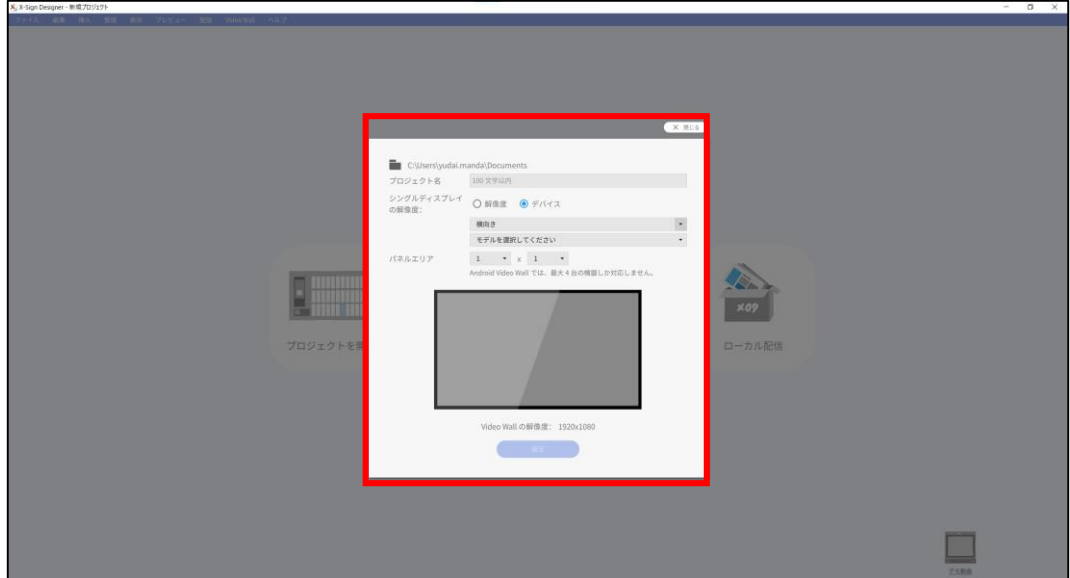

コンテンツ作成画面に切り替わります。

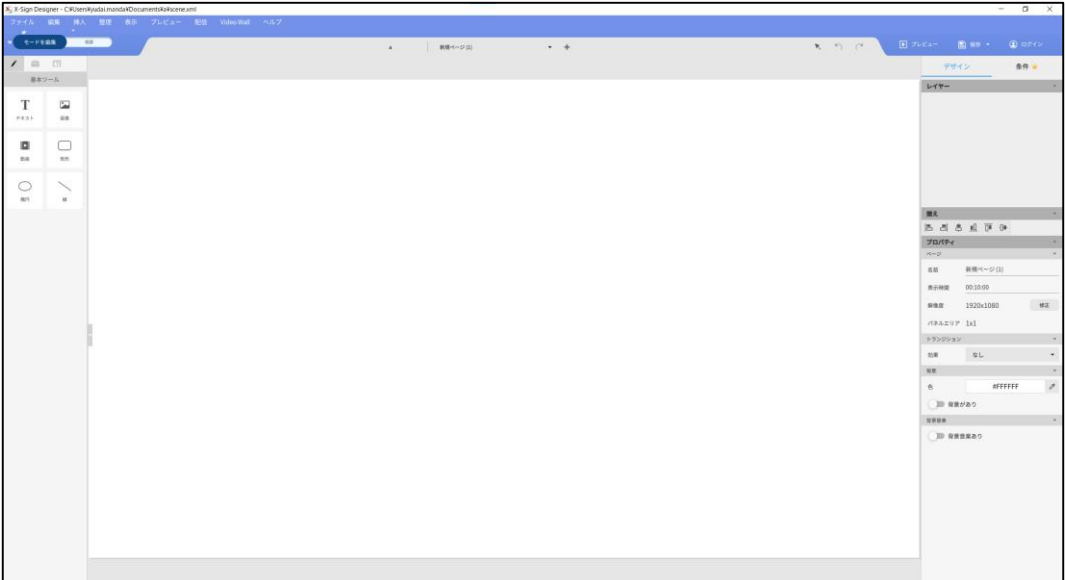

# $\sim$  コンテンツを作成する前に  $\sim$ **X-Sign Designer ページとスライドについて**

#### **ページとは**

サイネージディスプレイでは「ページ」を順に再生していきます。 「ページ」内に画像や動画を挿入したり、

ウィジェットと呼ばれるクロック(時計)や天気の情報などを挿入できます。

また、URLをQRコードに変換し、そのQRコードをページに挿入することもで きます。

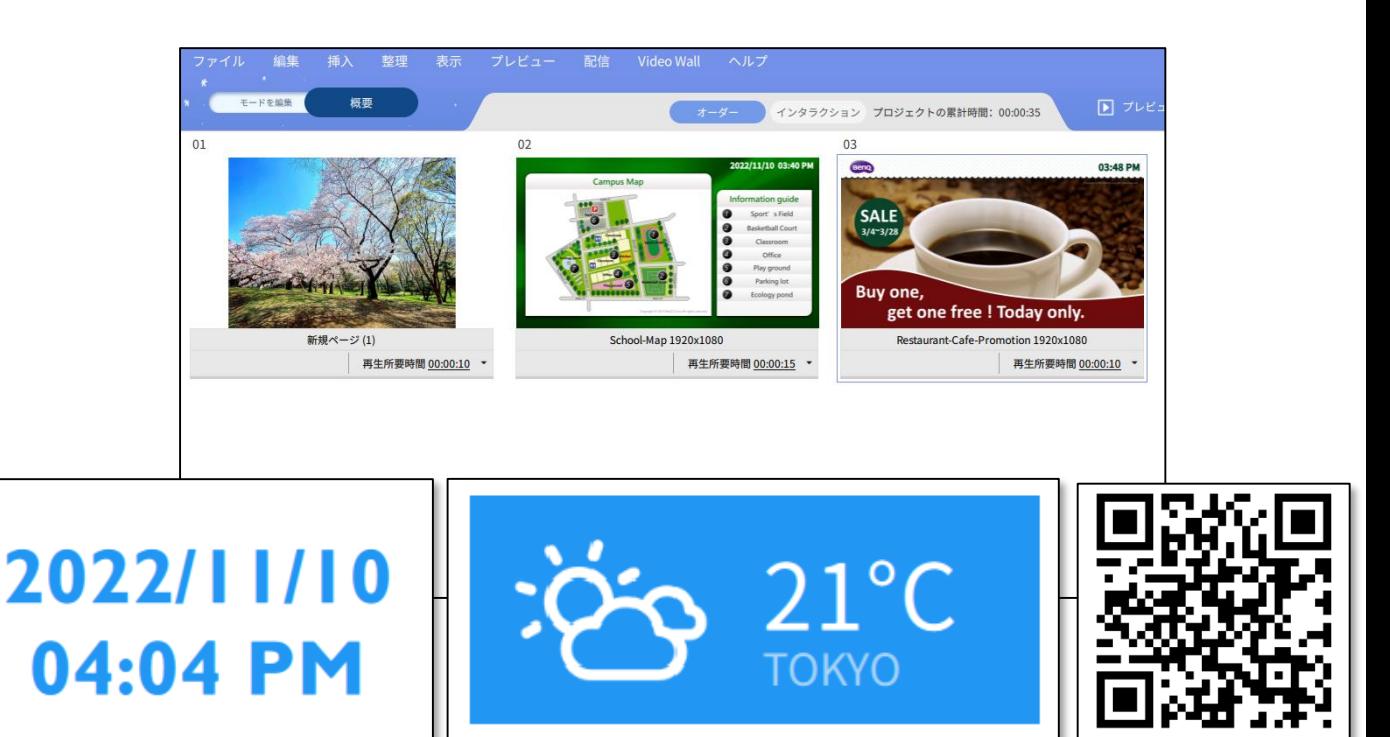

### **スライドとは**

「ページ」内で「スライド」エリアを作り、その中で画像や動画を順に再生できま す。スライドエリアはサイズを変更できるので、ページ内にスライドと天気ウィ ジェットを並べて表示するなどができます。

ページ内のスライドが全て再生され終わったら次のページの再生が始まります。

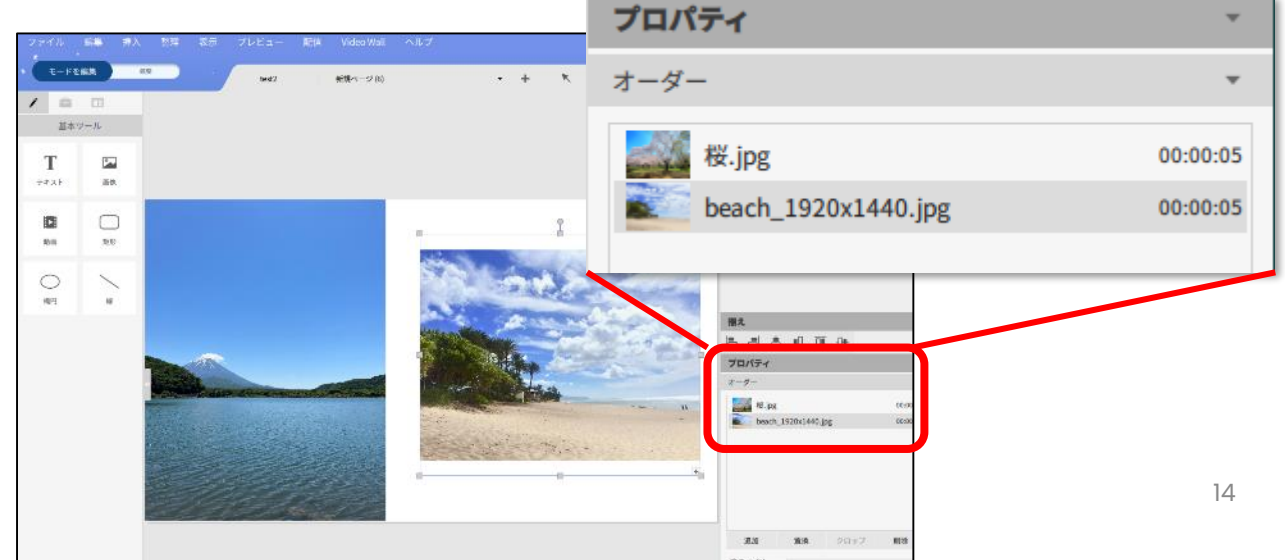

© BenQ Corporation, all rights reserved.

# **コンテンツ作成に使用する各機能の紹介**

# **X-Sign Designer 「ナビゲーションバー」**

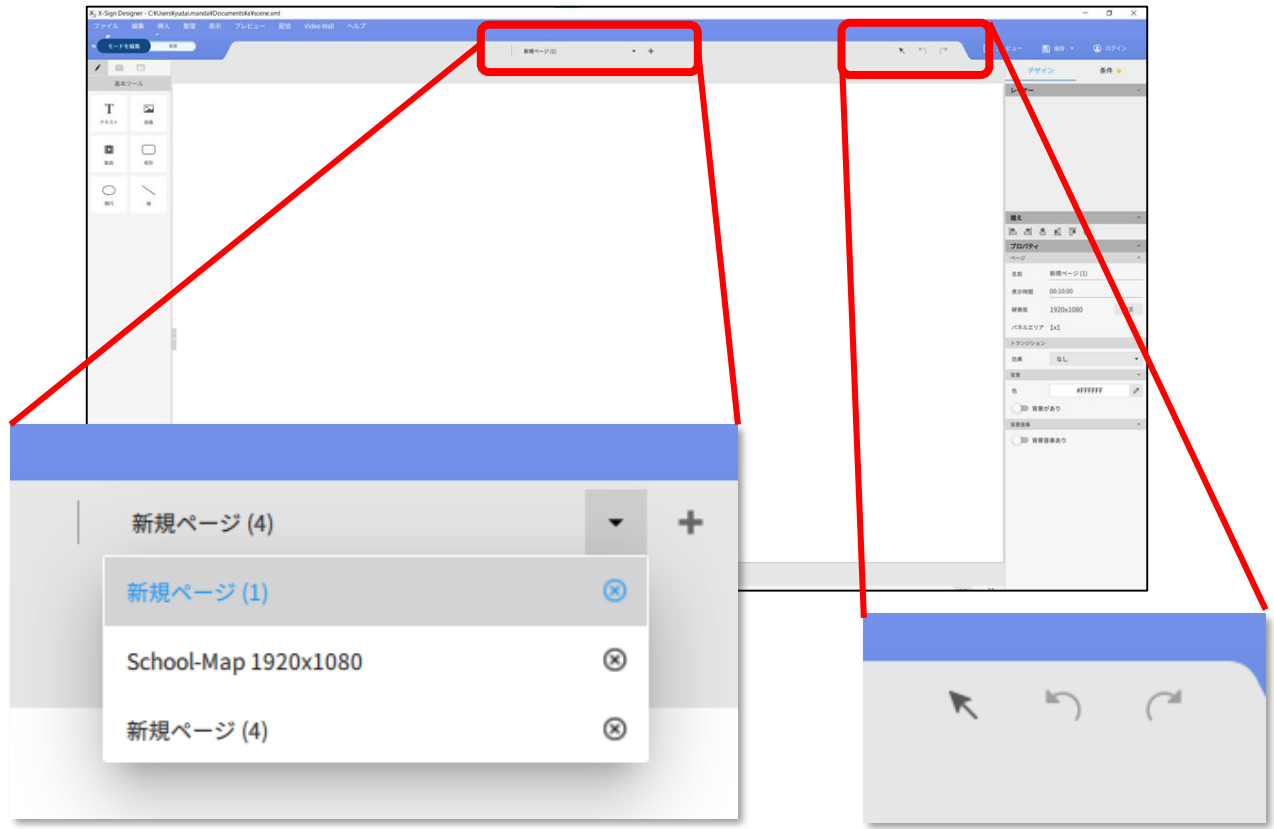

再生ページの追加や切り替えができます。

編集の動作を一つ前に 戻す・進むことができます。

# **X-Sign Designer 「概要」**

配信時に再生表示されるページの順番の確認、変更ができます。 また、各ページの再生時間や繰り返し再生設定などができます。

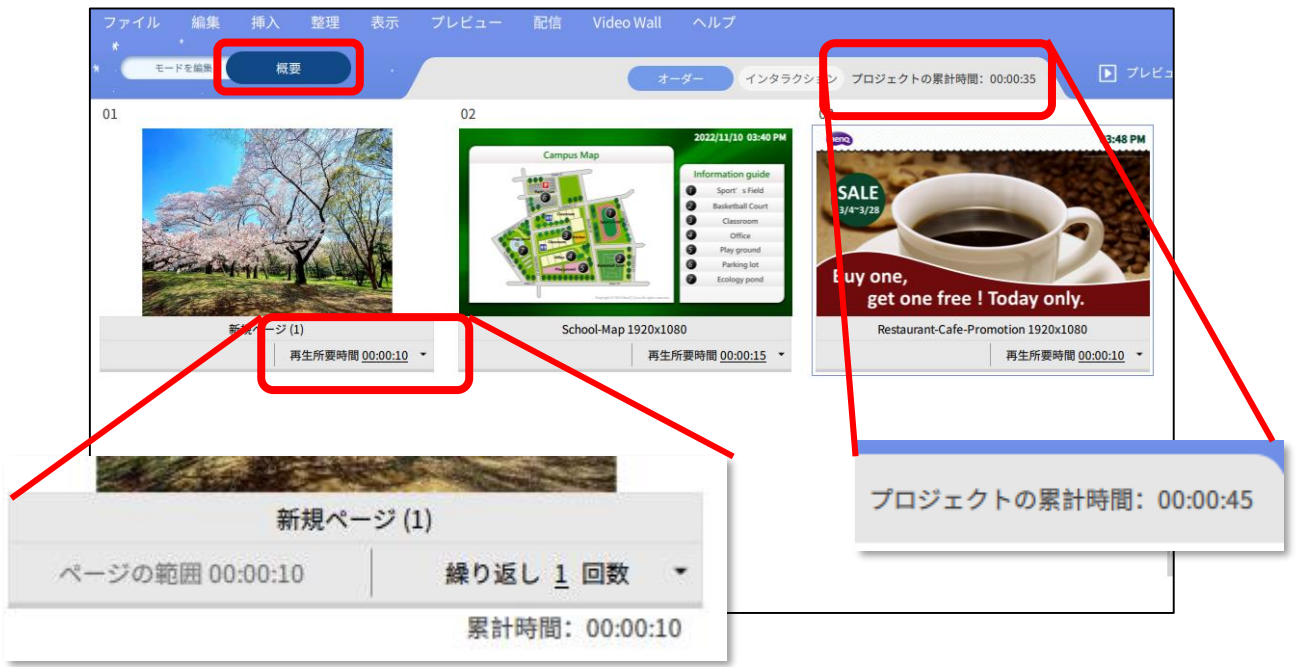

※1ページの再生時間で設定可能なのは10秒以上となります。 メディアスライドショー機能を使う場合は1スライド5秒以上となります。

# **X-Sign Designer 「メニュー」**

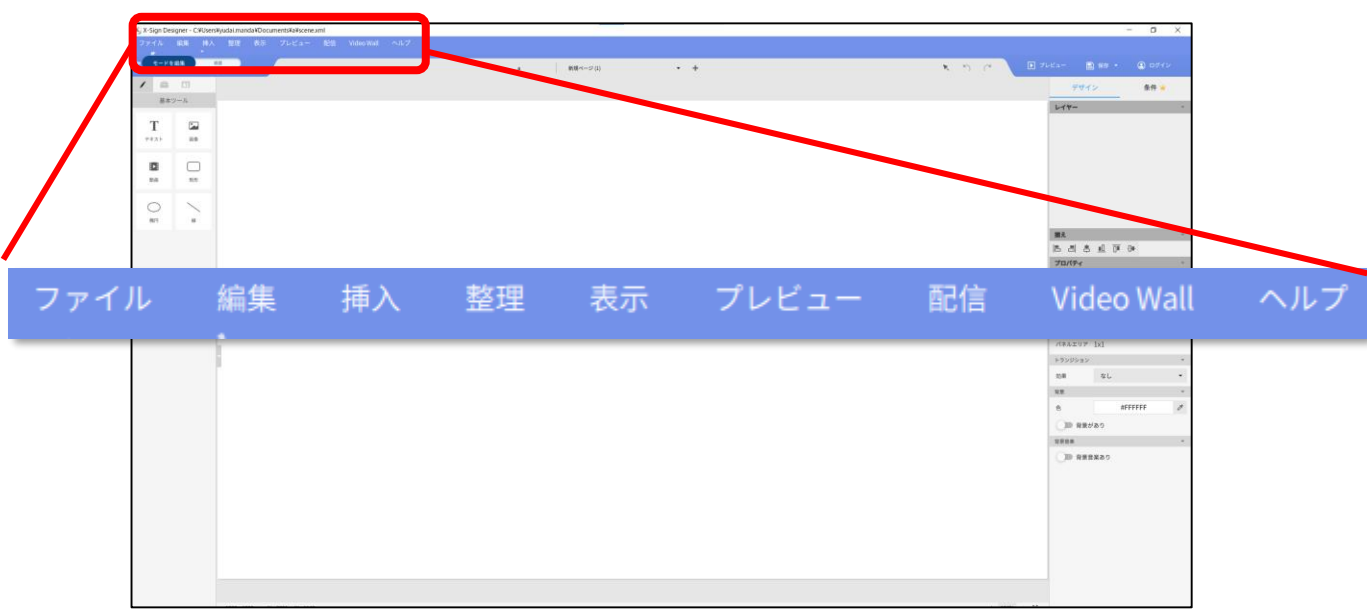

#### **ファイル**

新規プロジェクトの作成や保存、プロジェクトを開くなどができます。

#### **編集**

オブジェクトの切り取りやコピー、貼り付け、削除、選択ができます。

#### **挿入**

基本ツール(画像や動画など)、ウィジェット(クロックや天気など)、テンプ レート(用途に合ったデザインテンプレート)、ページの挿入ができます。

#### **整理**

選択したオブジェクトのグループ化や前面、背面への移動などができます。

#### **表示**

編集画面の拡大・縮小や、ルーラー、グリッド線の表示ができます。

#### **プレビュー**

編集中のプロジェクトをプレビュー画面で確認できます。

#### **配信**

「ローカル配信」で同一ネットワーク環境下でコンテンツ配信、または「スタンド アローン配信(USB)」でUSBメモリ接続でコンテンツ配信ができます。 ※ブラウザ経由のManager配信(有償版)は「ファイル」から作成したコンテツをクラウドにアップロー ドして配信します。(詳細は35ページ参照)

#### **Video Wall**

※サービス対象外の機能となります。

#### **ヘルプ**

X-Sign Designerアプリのバージョン情報、アップデート、言語の変更、サー バーの設定、ダウンロード先のフォルダの指定ができます。

# **X-Sign Designer 「プロパティ」**

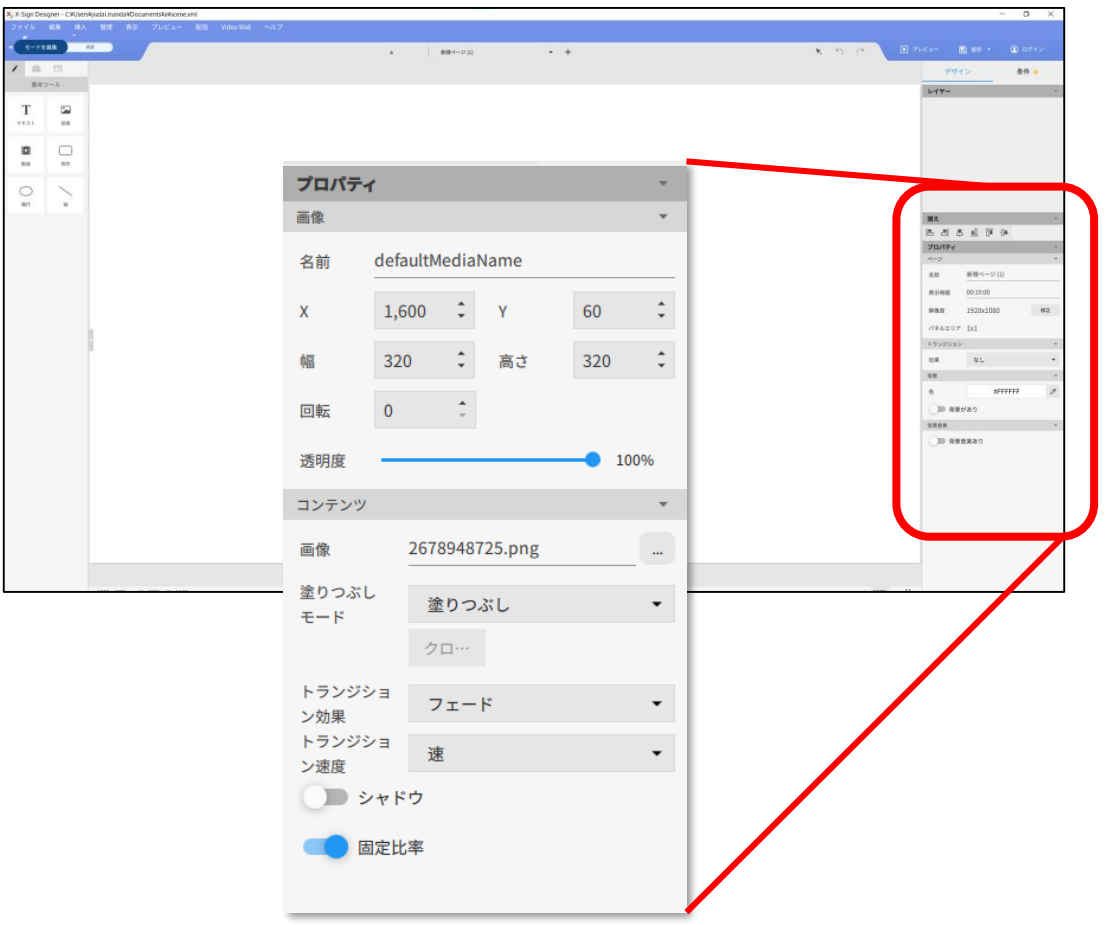

### **プロパティ**

選択したオブジェクトのプロパティの確認や そのオブジェクトの細かな編集・設定ができます。

<プロパティ機能の一例>

#### • 画像を選択している時

画像の位置やサイズ透明度などを調整できます。

• 天気ウィジェットを選択している時

摂氏・華氏の切り替えやロケーションの手動設定などができます。

• メディアスライドショーを選択している時

表示する画像や動画の順番の変更や、切り替え時の効果などの設定が できます。

# **X-Sign Designer 「基本ツール」**

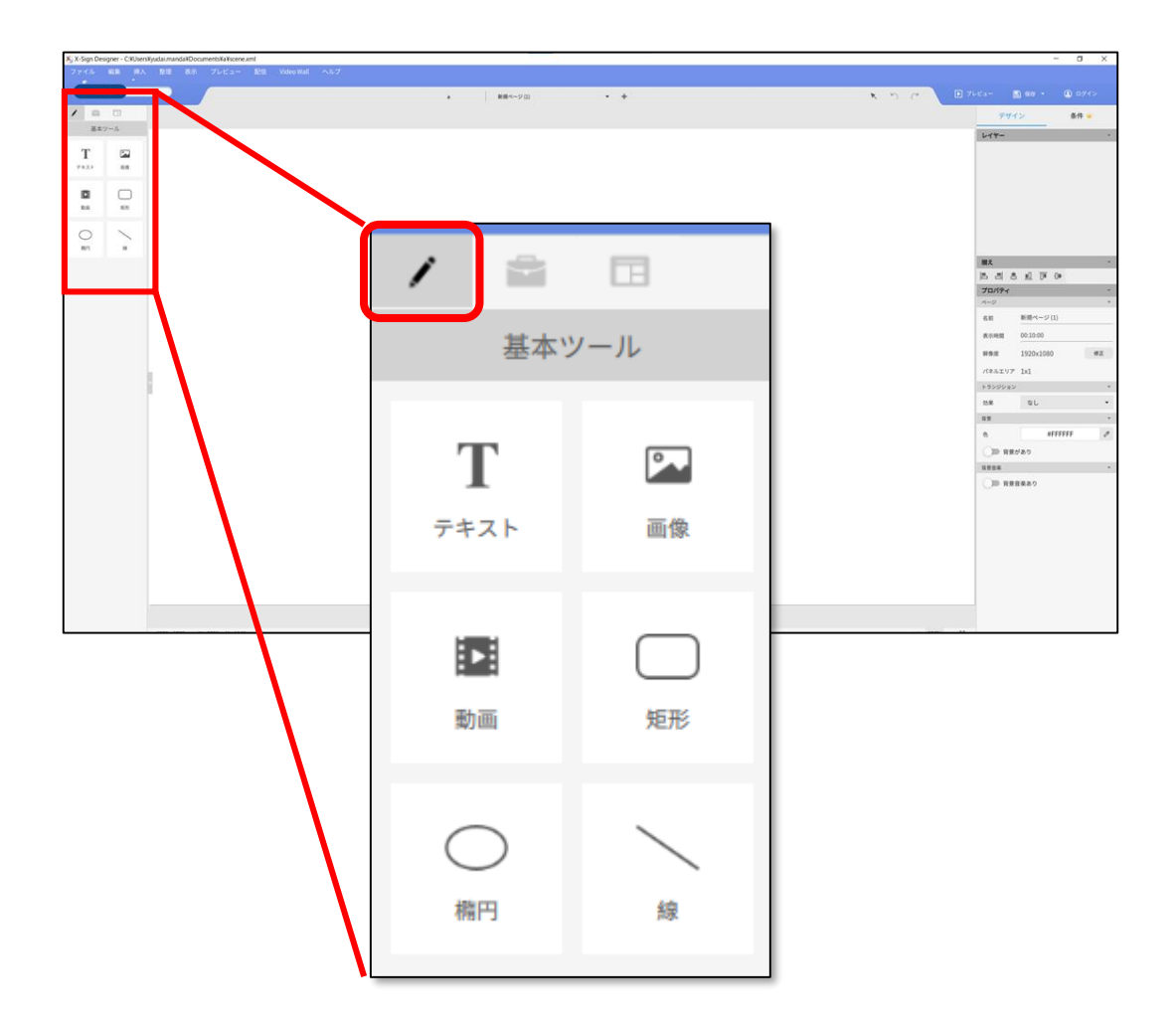

#### **テキスト**

テキストボックスを挿入します。

#### **画像**

画像を挿入します。 <対応形式> jpg、png、gif、bmp形式

#### **動画**

動画を挿入します。 <対応形式> mp4、avi、mov形式

#### **短形**

四角形の図形を挿入します。 ※角を丸くしたい場合は、プロパティの「角の半径」から変更できます。

#### **楕円**

円を挿入します。

#### **線**

直線を挿入します。

# **X-Sign Designer 「ウィジェット機能」 (1/2)**

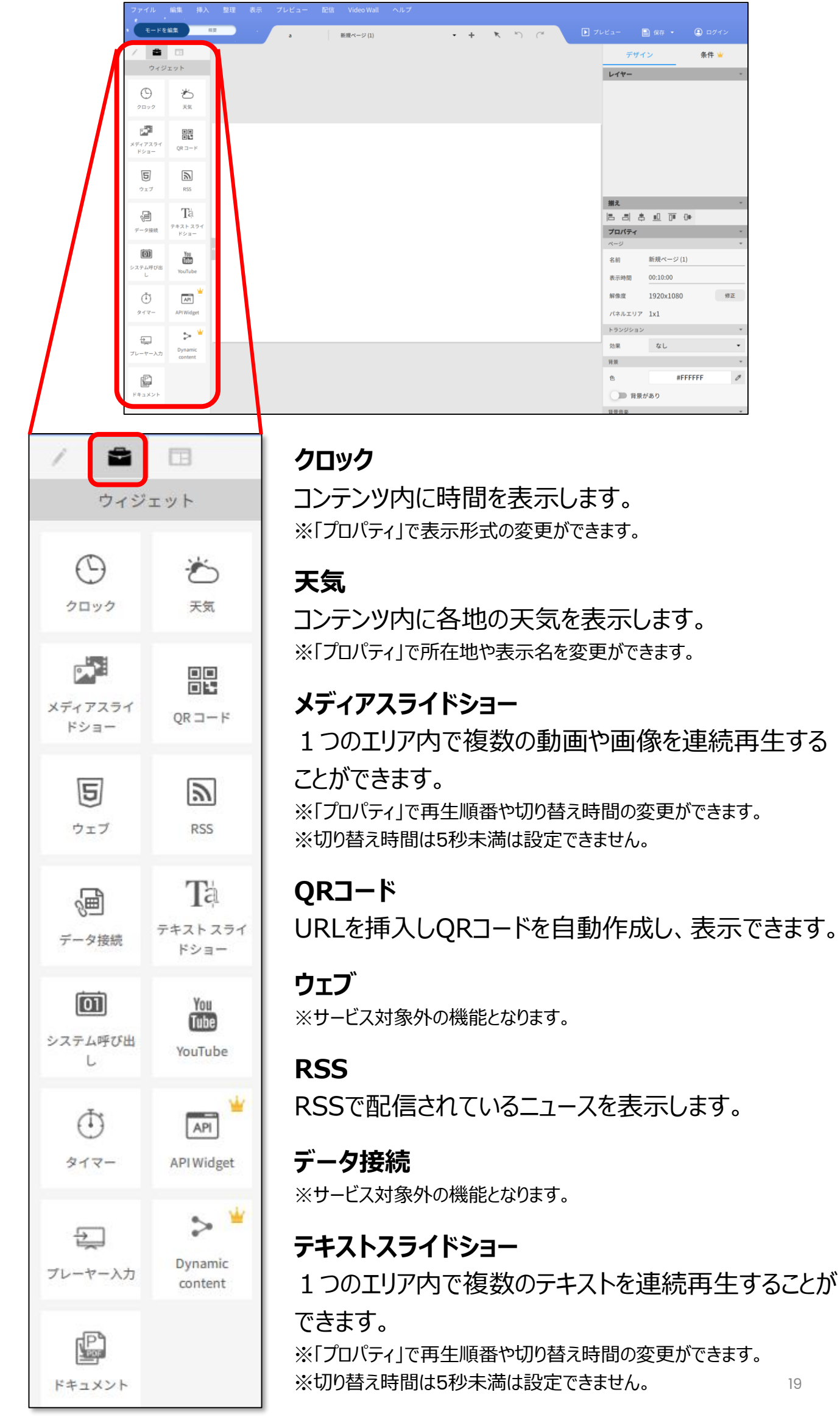

# **X-Sign Designer 「ウィジェット機能」 (2/2)**

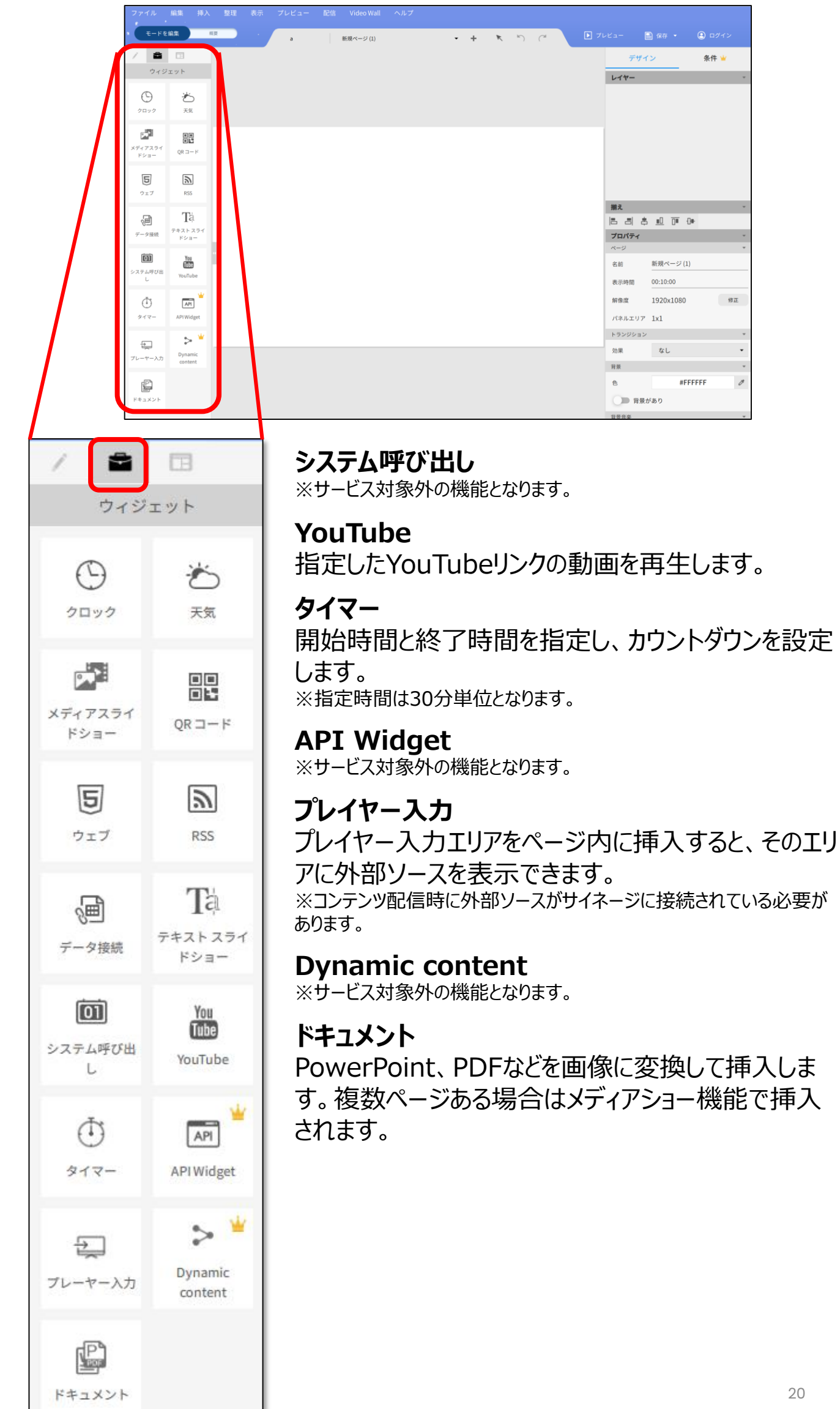

# **X-Sign Designer 「テンプレート機能」**

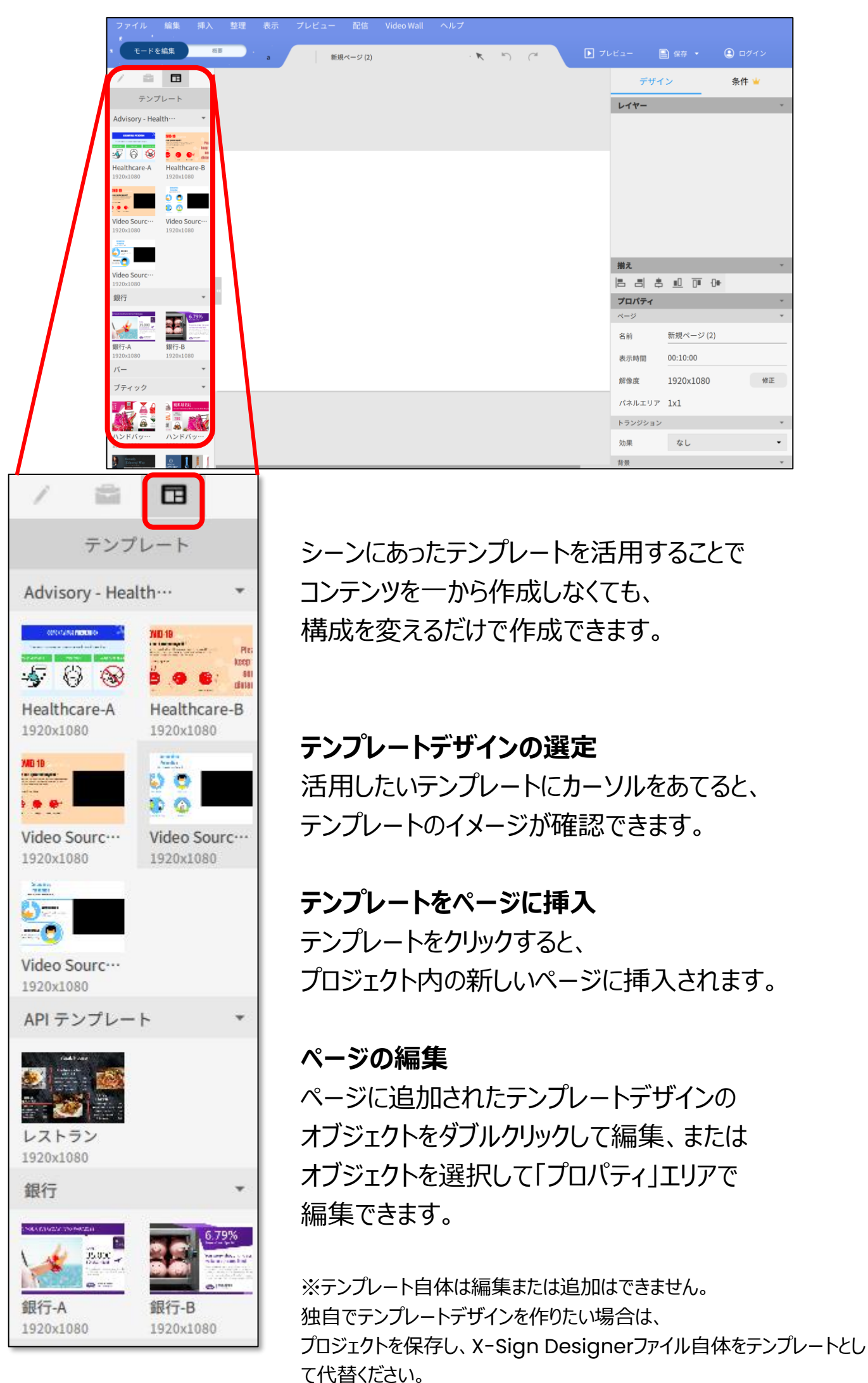

# **配信用にコンテンツを保存**

#### X-Sign Designerでコンテンツを作成したら、 ファイルで「保存または名前をつけて保存」を選択し、 コンテンツを保存します。

※コンテンツを保存しないと、配信設定時にファイルを選択できないのでご注意ください。

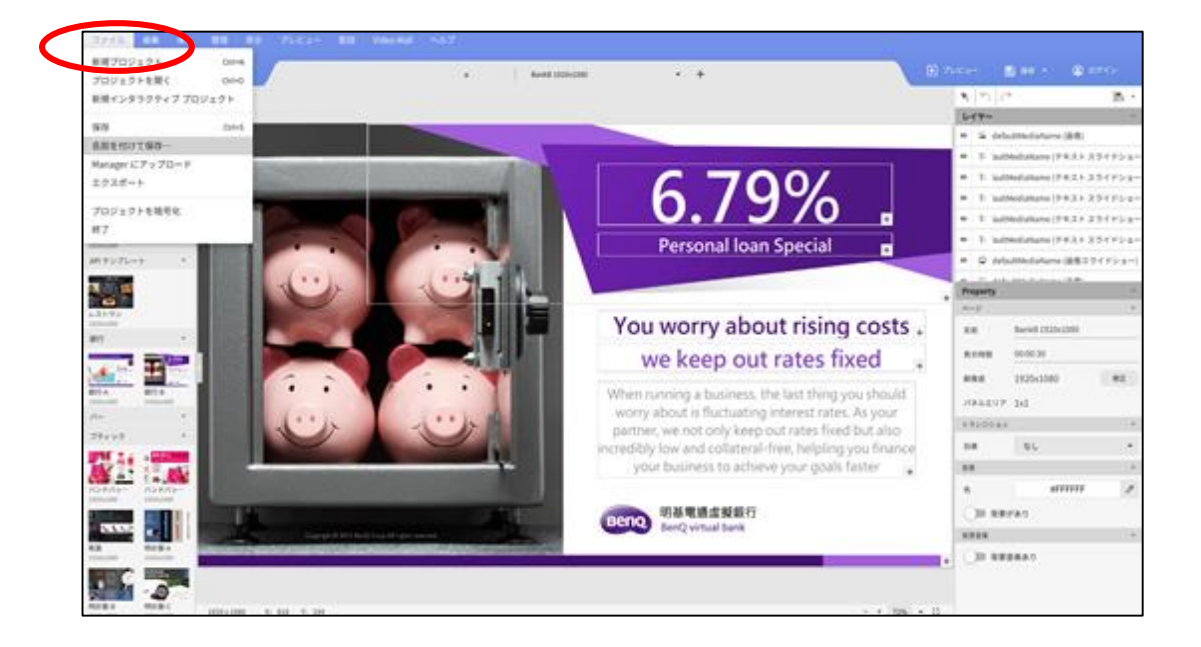

# **3**つの配信方法

# **「USB配信」**

- USBメモリを接続した状態で配信します。
- 0時から24時の間で配信スケジュールを複数設定できます。

### **「ローカル配信」**

- 同一ネットワークでコンテンツの配信設定ができます。
- 0時から24時の間で配信スケジュールを複数設定できます。

# **「Manager配信」(有償版)**

- ブラウザ経由でコンテンツの配信設定ができます。
- カレンダーで日付や曜日、時間毎に異なるコンテンツを複数 予約設定できます。

活用例:

パソコン上で①午前のコンテンツ、②昼休みのコンテンツ、③午後 のコンテンツと3つのコンテンツを作成し、配信時間を設定します。

朝、サイネージの電源を入れると3つのコンテンツが設定した時間 通りに配信されます。夕方にサイネージの電源をオフにして終了。 翌日も同じく朝に電源を入れれば同じく設定されたコンテンツが 配信されます。

※サイネージ本体の「XSing2」プレイヤーアプリの設定で、サイネージの電源を入れた際 に「XSign2」プレイヤーアプリを自動で起動する設定にしてください。 ※サイネージ本体の「XSing2」プレイヤーアプリの設定で、配信したい「モード」を正しく 設定してください。

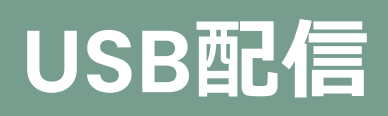

# **USB配信用にコンテンツを保存**

# **使用するUSBメモリのフォーマット形式について**

USBメモリのフォーマットはFAT32形式のみ対応です。 コンテンツをUSBメモリに保存する前に、フォーマットをご確認ください。 ※FAT32の仕様上、64GB容量以上のUSBメモリをフォーマットする場合は、有効を32GBにして フォーマットしてください。

### 「配信」で「スタンドアローン (USB)」を選択

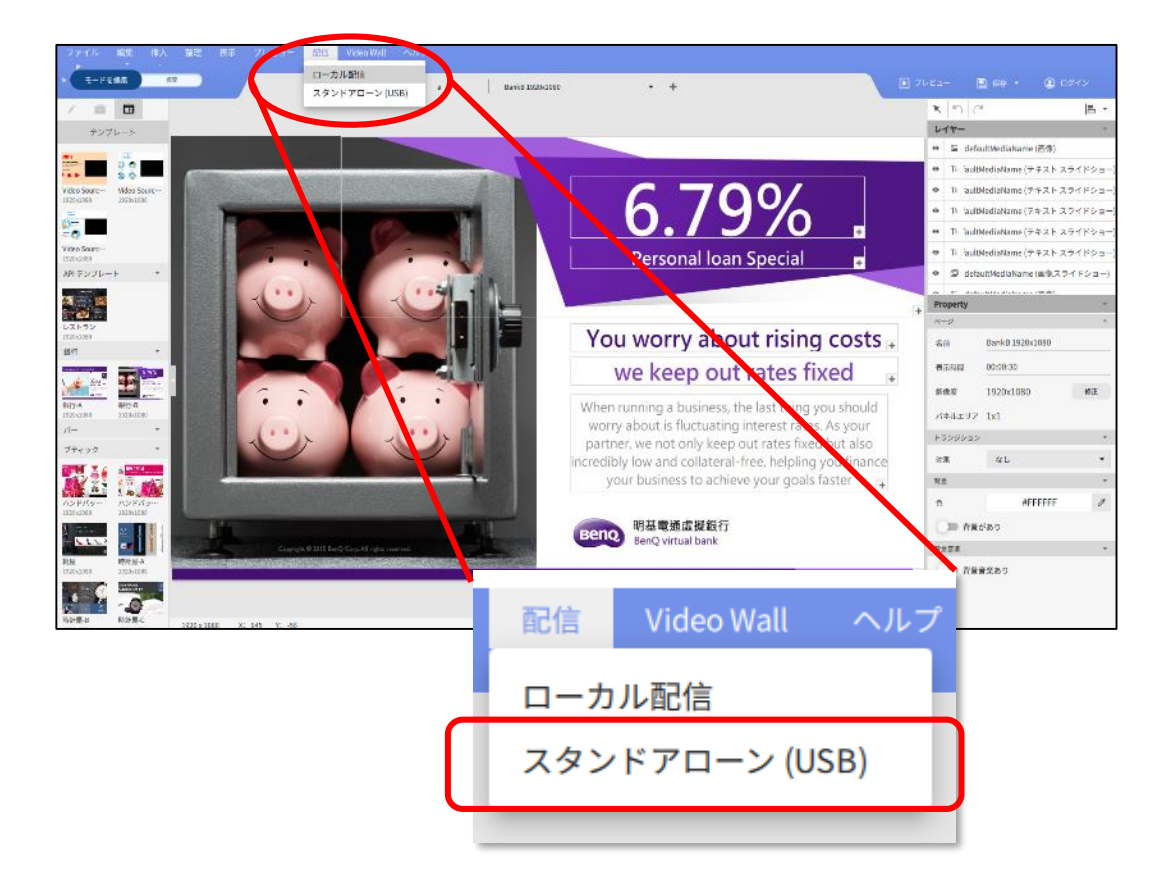

#### 「予約を追加」を選択

※前回の予約設定が残っている場合はダブルクリックして削除してください。

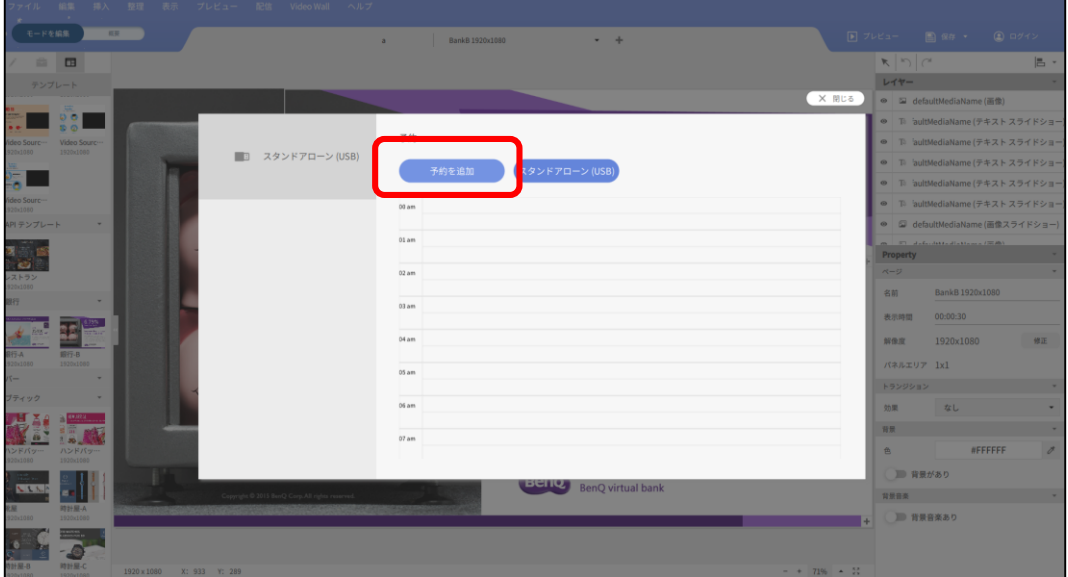

「予約名」を入力、「ファイルを配信」で保存または名前を付けて保存したコンテ ンツを選択し、「コンテンツの再生時間」を設定後、保存。

※作成中のコンテンツは保存してないと選択画面に表示されないため、配信準備前に保存してください。

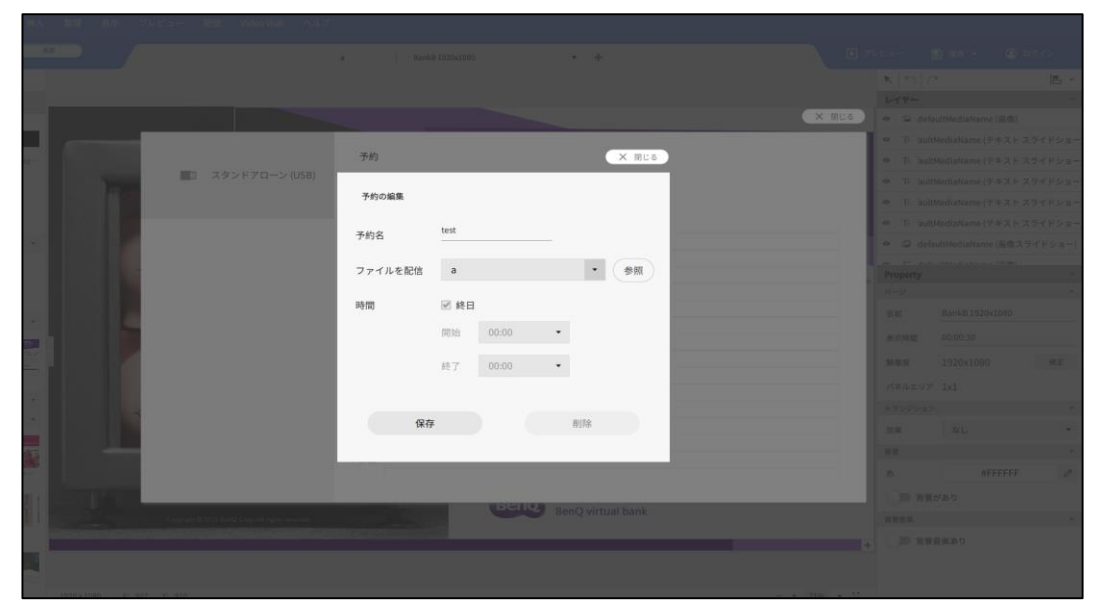

予約が完了するとタイムテーブルに予約名と時間が表示されます

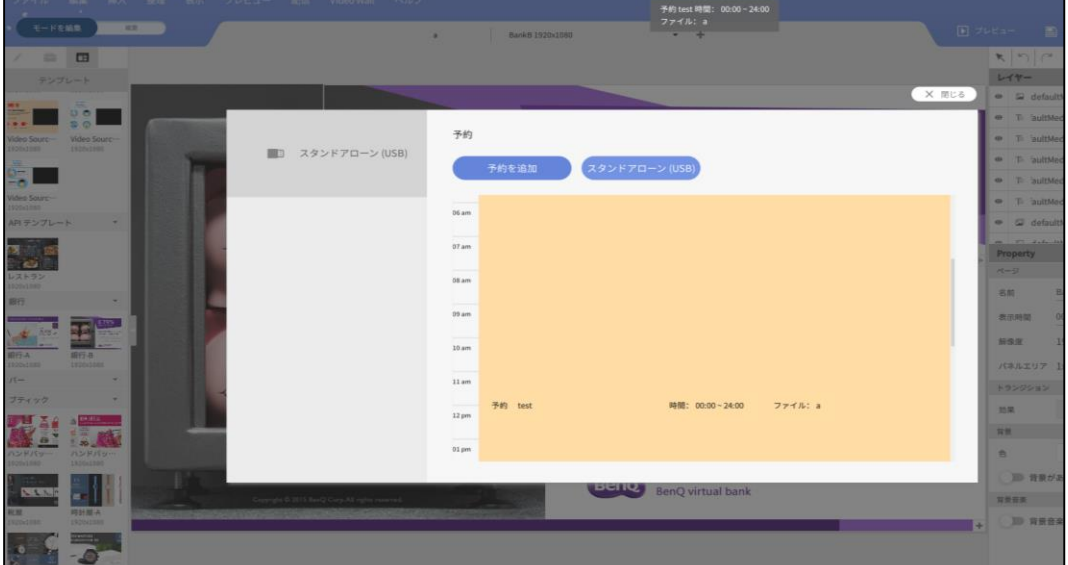

USBメモリを挿入した後、「スタンドアローン(USB)」を選択し、 保存したいUSBメモリを参照、ファイル名をつけて保存。

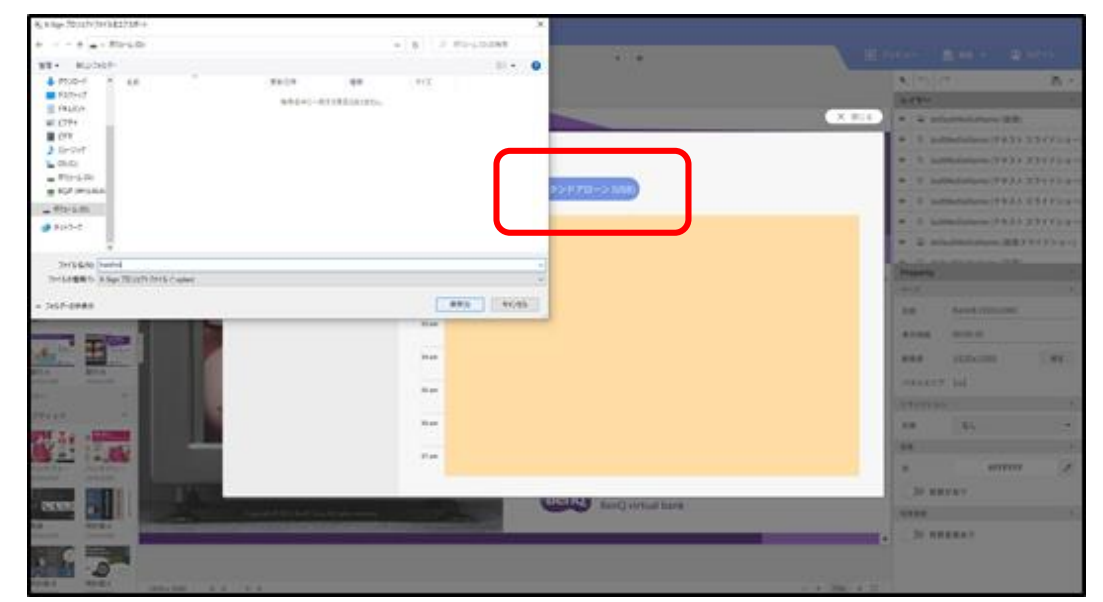

USBメモリへ保存が終わると「パック化完了」と表示されます。 USBメモリを取り外します。

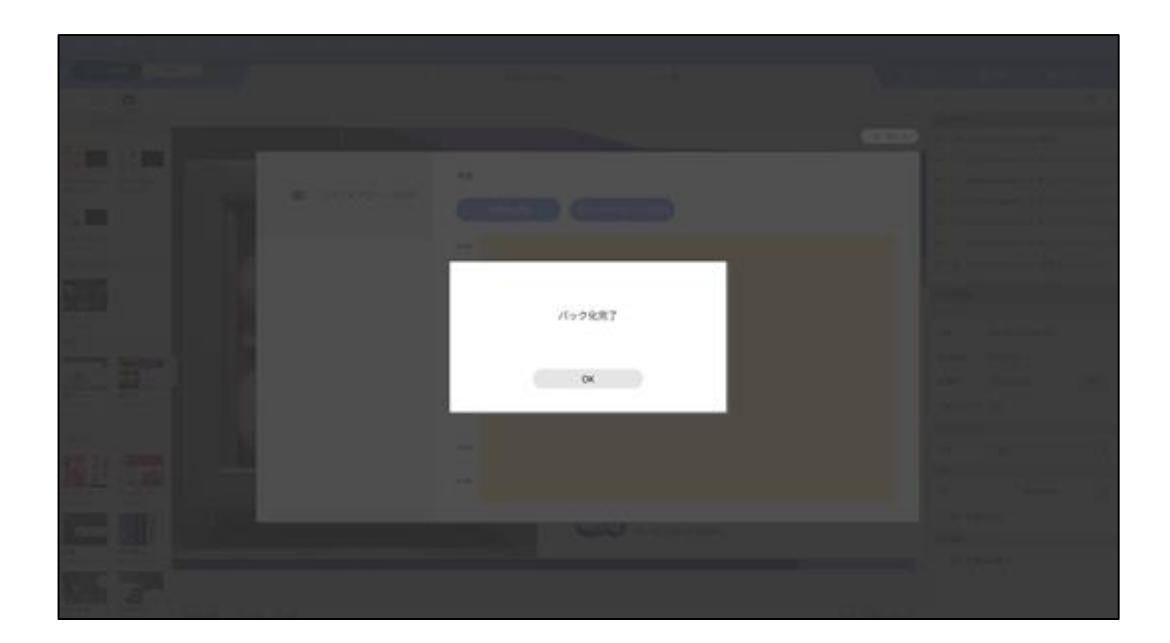

# **次に、サイネージ本体のモードを「USB配信」に切り替えます。**

サイネージのホーム画面で、リモコンを使って 「X-Sign Player 2(XSign2)」アイコンを選択。

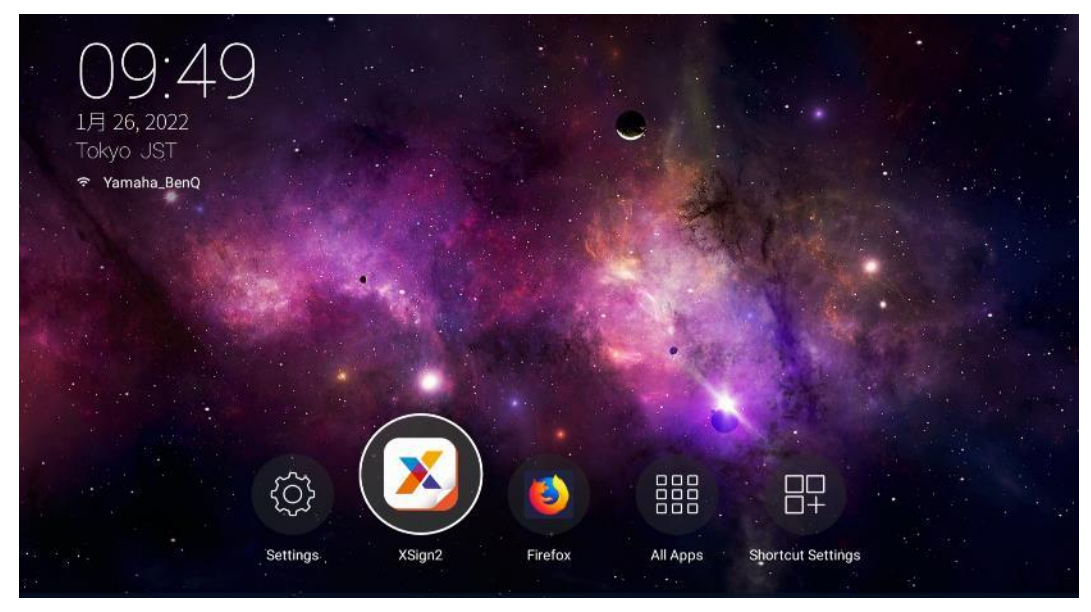

#### メニュー一覧より、「モードの切り替え」を選択。 ※メニュー一覧の表示は、「XSign2」プレイヤーアプリホーム画面時に、 リモコンの「リスト」ボタンで表示できます。

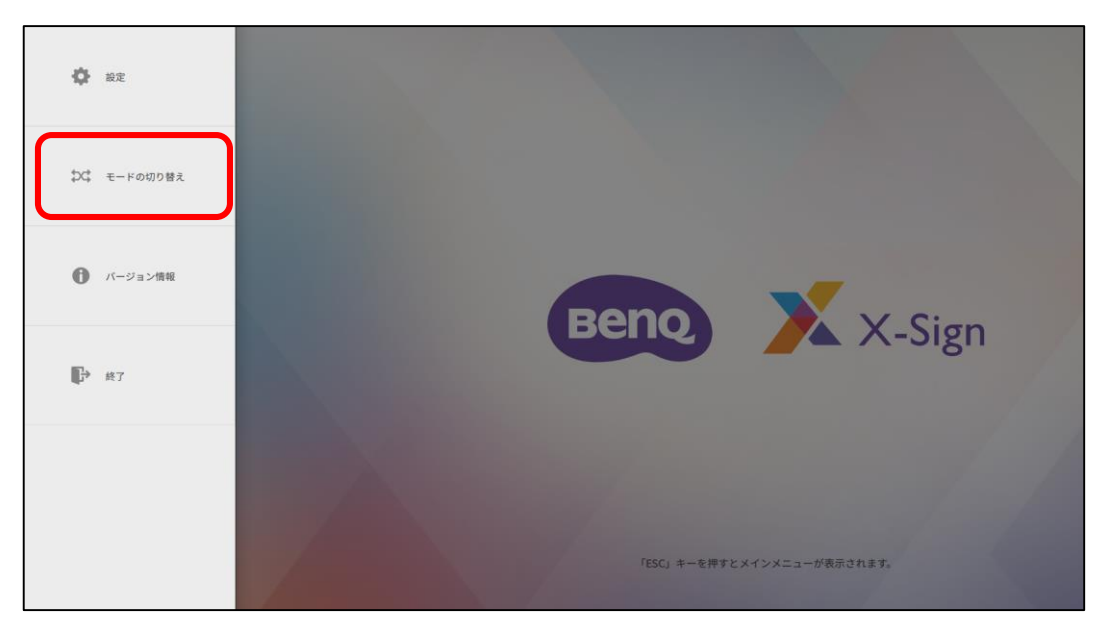

「スタンドアローン (USB) 」モードを選択。 「USBをプラグインすると自動的に再生します。」を有効。

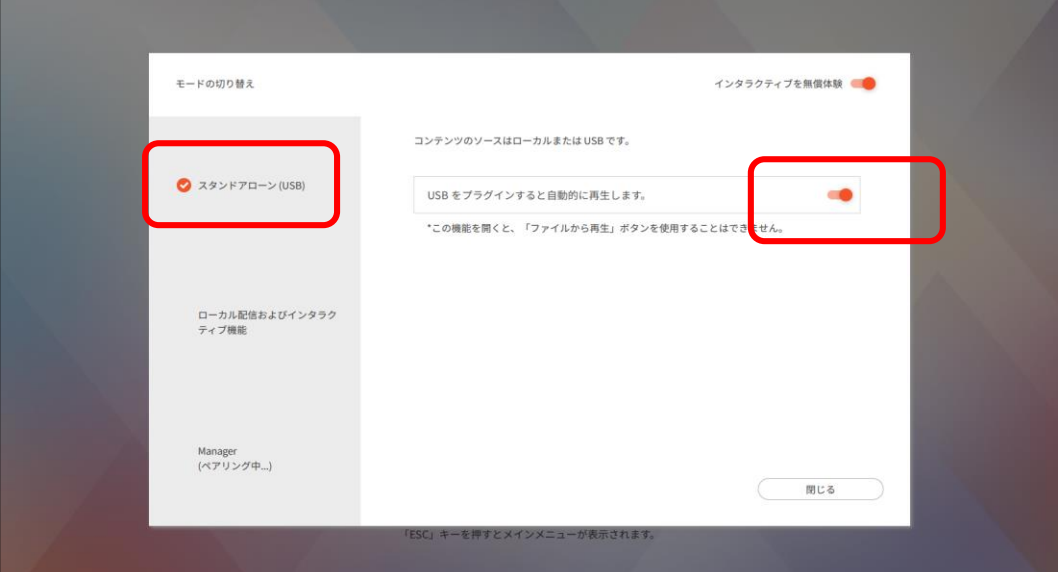

※「USBをプラグインすると自動的に再生します。」を有効にしないと、USBメモリを挿入し ても再生されませんのでご注意ください。

USBメモリをサイネージに挿入すると作成したコンテンツが表示されます

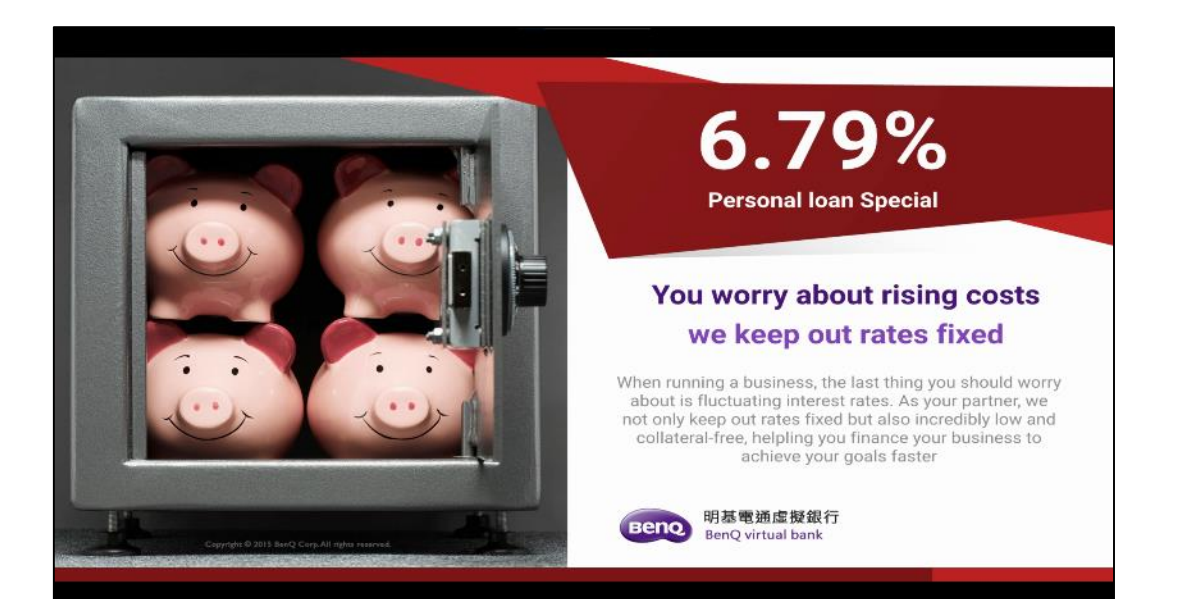

<参考>**USB**プラグインプレイ 簡易配信

X-Sign Designerでコンテンツ作成をなくても 画像や動画を配信することができます。

USBメモリに画像や動画を直接保存し、サイネージディスプレイに挿 入してX-Sign Playerで再生します。

#### **再生の順番**

• 画像や動画のファイル名順に再生されます。

#### **再生の時間**

- 画像の場合、再生時間は5秒固定です。
- 動画は動画再生時間が終われば次の画像か動画へ移ります。

※画像は最大25枚まで対応です。

※USBメモリのフォーマットはFAT32のみ対応です。

※ X-Sign Designerでコンテンツ作成した場合は、再生の順番や時間をカスタマイズでき ます。

※ USBメモリの中に、X-Sign Designerで作成したコンテンツと画像、動画が混在してい る場合は、 X-Sign Designerで作成したコンテンツのみが再生されます。

USB簡易配信の場合でも、 サイネージディスプレイのX-Sign Playerで、「スタンドアローン (USB) 」モードを選択し、「USBをプラグインすると自動的に再生しま す。」を有効にしてください。

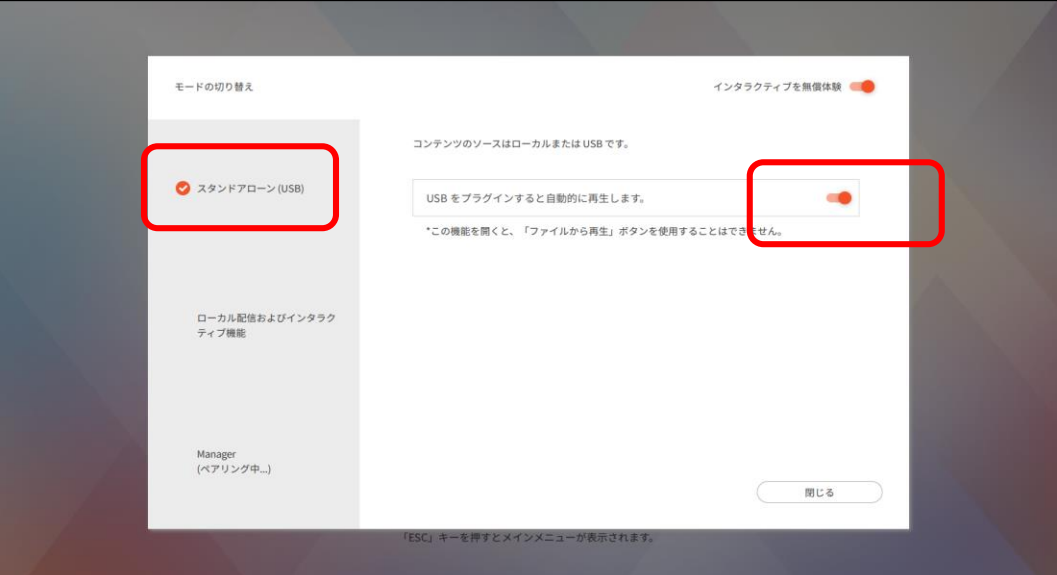

※「USBをプラグインすると自動的に再生します。」を有効にしないと、USBメモ リを挿入しても再生されませんのでご注意ください。

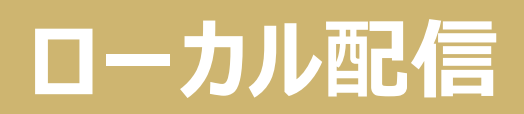

# **サイネージのモードを「ローカル配信」に切り替えます。**

サイネージのホーム画面で、リモコンを使って 「X-Sign Player 2(XSign2)」アイコンを選択。

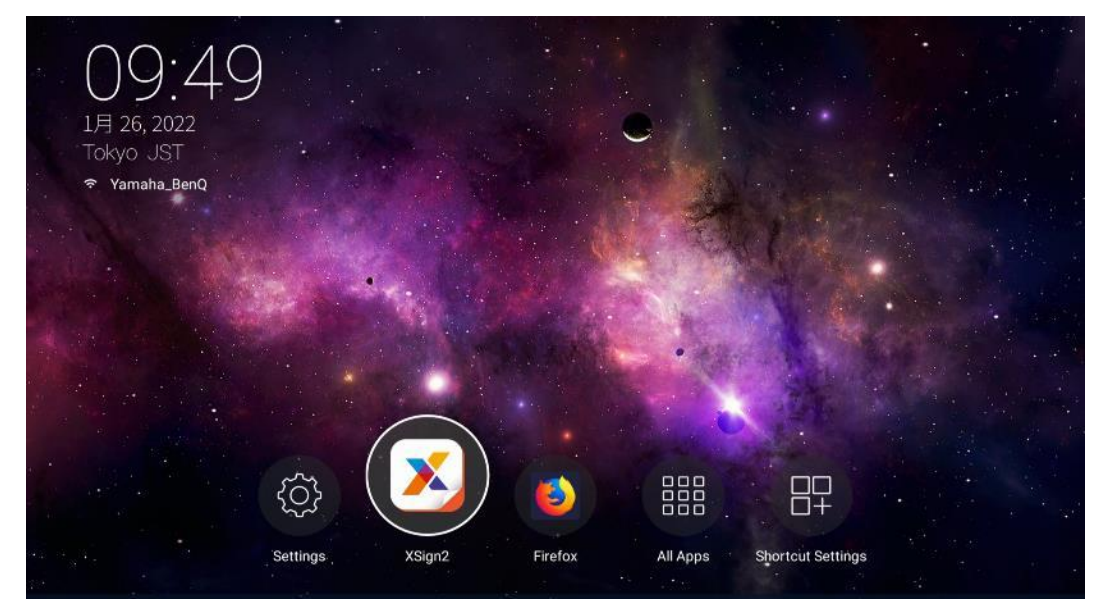

#### メニュー一覧より、「モードの切り替え」を選択

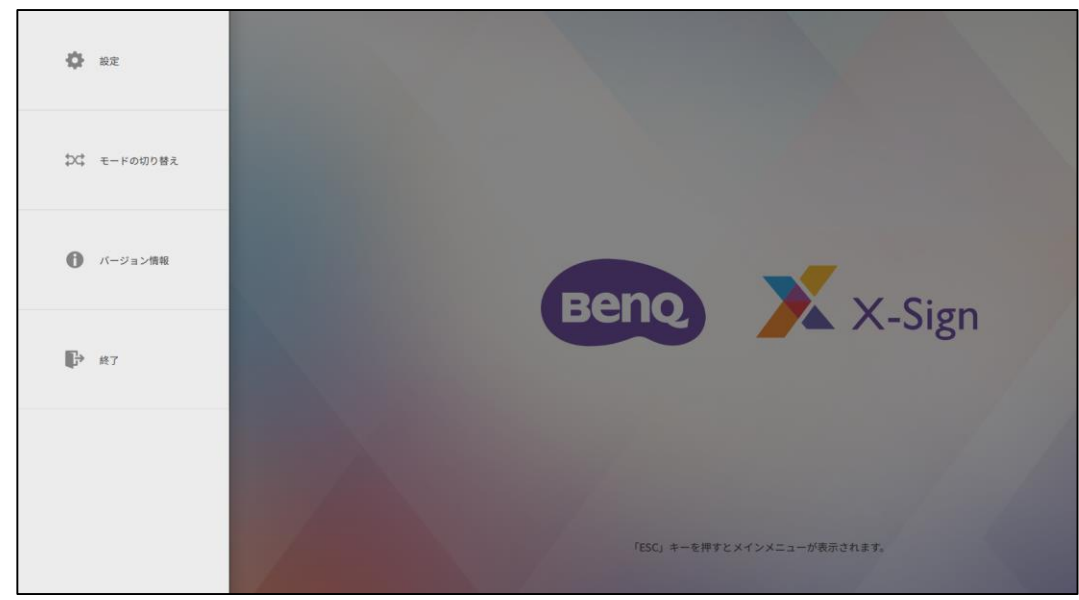

### 「ローカル配信 」モードを選択

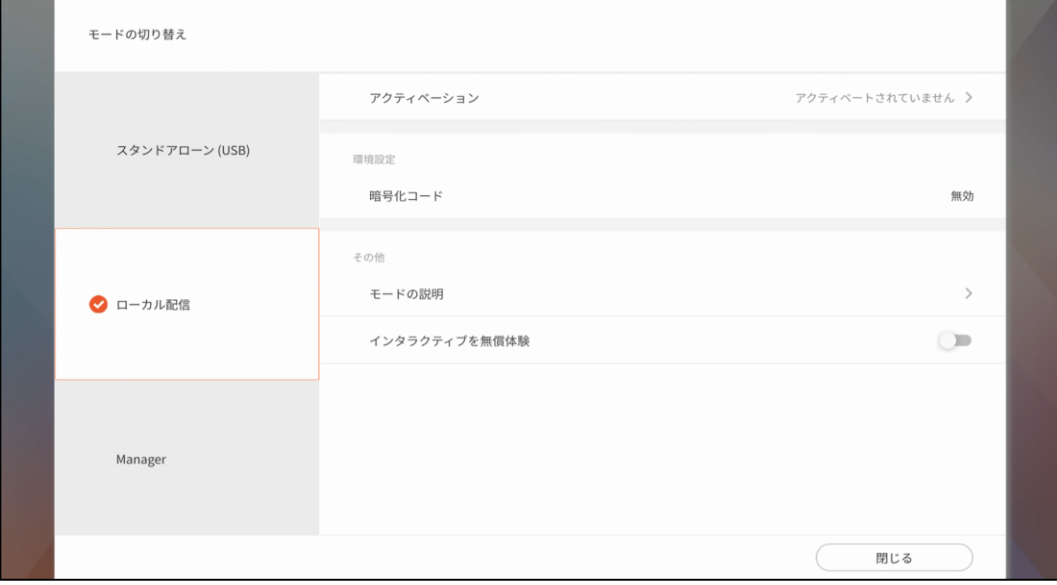

# **次に、ローカル配信用にコンテンツを保存します。**

#### パソコンのX-Sign Designer アプリで作成したコンテンツを「配信」から 「ローカル配信」を選択

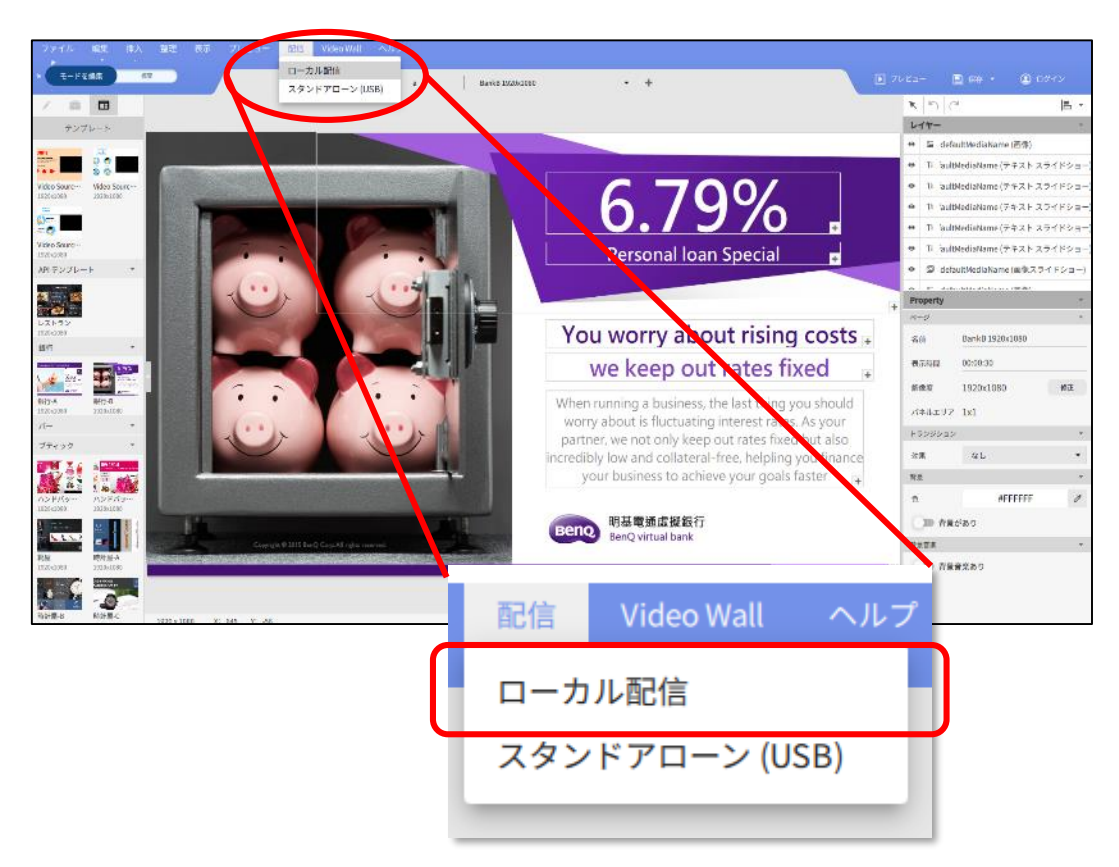

「デバイス」で同一ネットワークにサイネージディスプレイが表示されるか確認 します

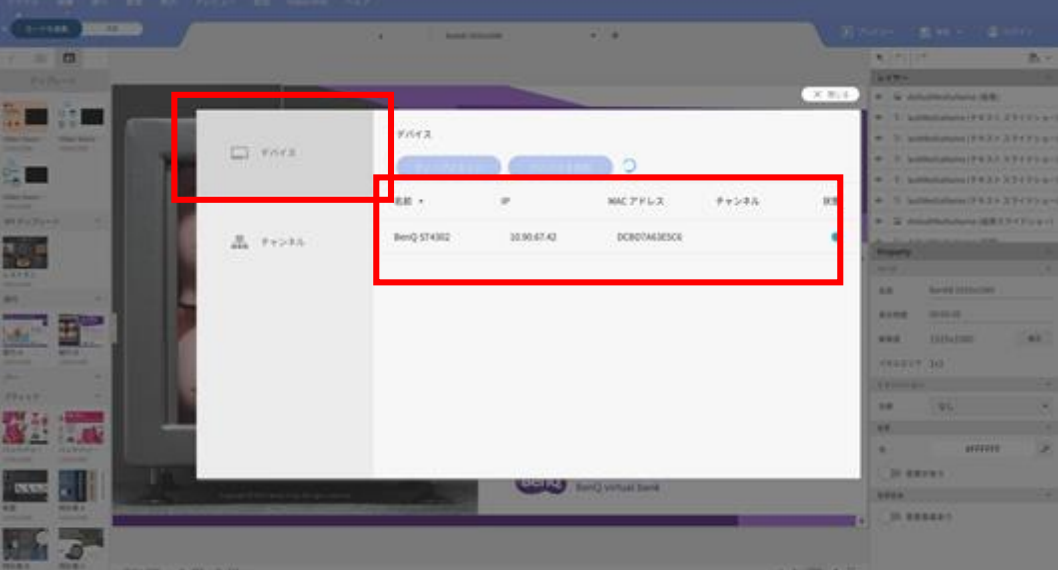

次に「チャンネル」を設定します。

# **「チャンネル」とは** ローカル配信は、コンテンツ配信する際にデバイスをグループ化できます。 そのグループを「チャンネル」と呼びます。複数チャンネル設定すれば、チャンネ ルごとに異なるコンテンツや配信時間を設定できます。 **<ご注意>サイネージディスプレイ1台の運用でも、 ローカル配信するには「チャンネル」を作る必要があります。**

#### チャンネルより、「チャンネルの追加」を選択

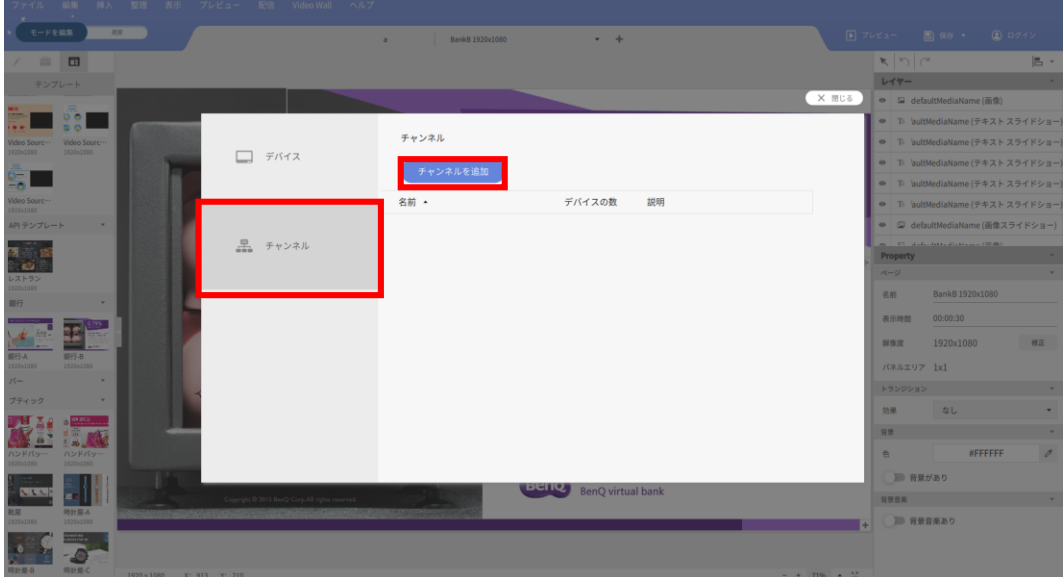

名前、説明を追加します。

「デバイスの追加」より、サイネージの追加で端末を追加したチャンネルの作成が 完了となります。

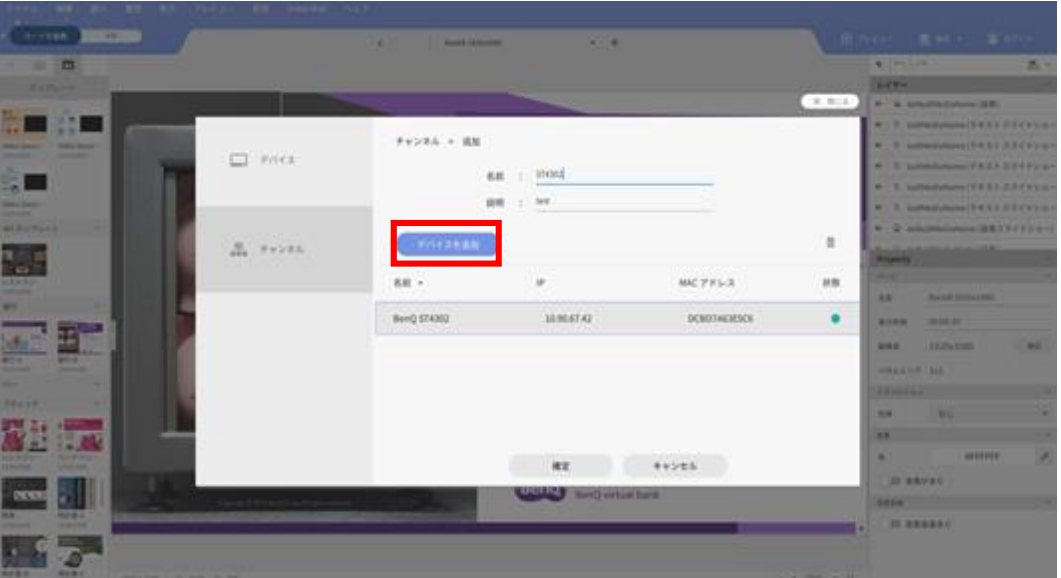

作成したチャンネルを選択し、右上の「予約の編集」を選択

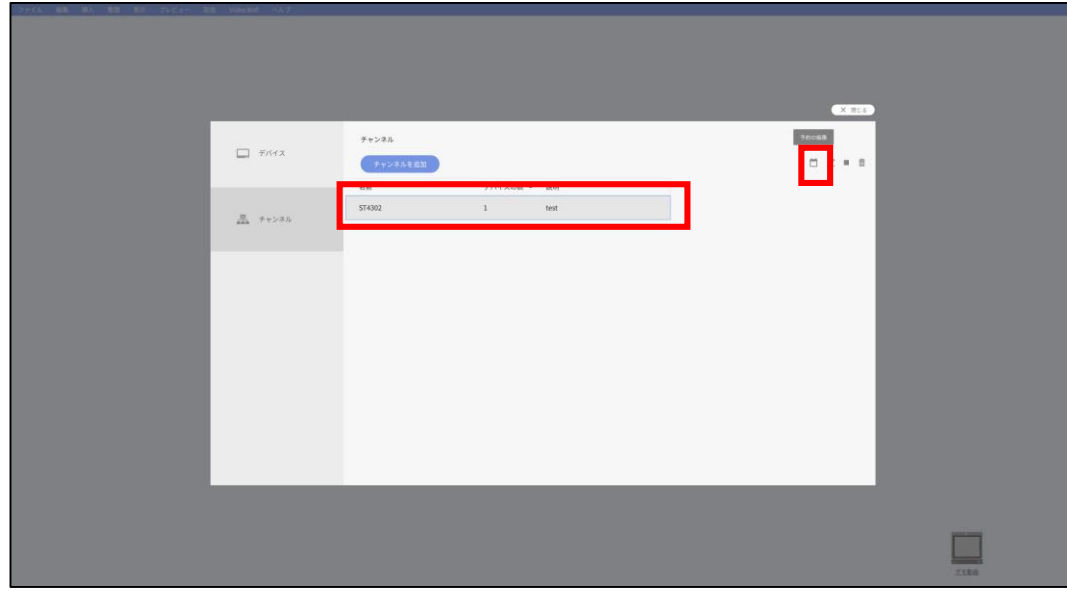

「予約の追加」を選択

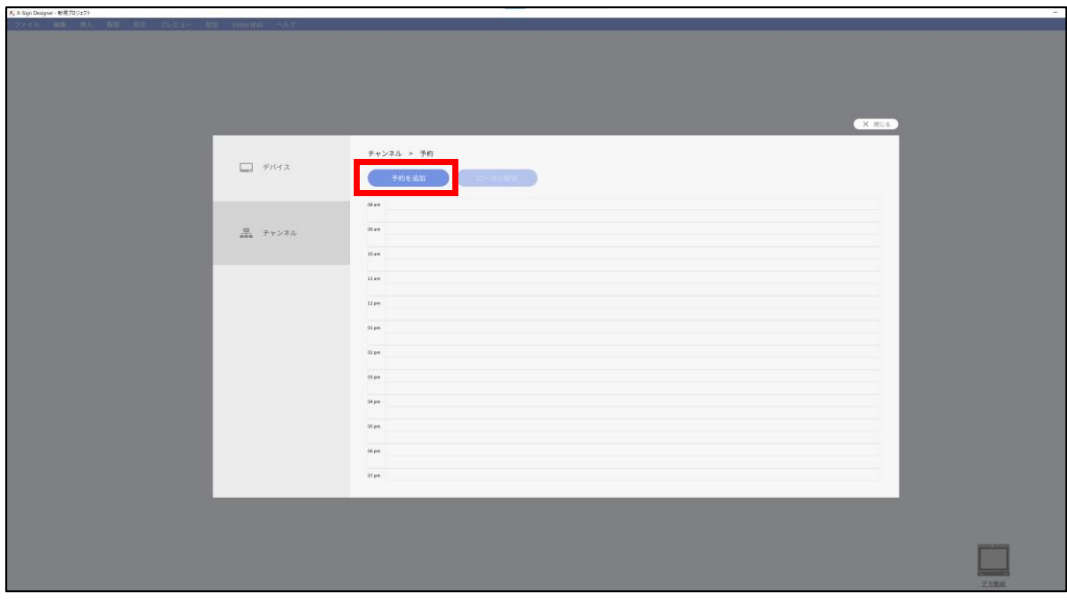

予約の編集画面より、予約名、配信するコンテンツ、配信時間を選択

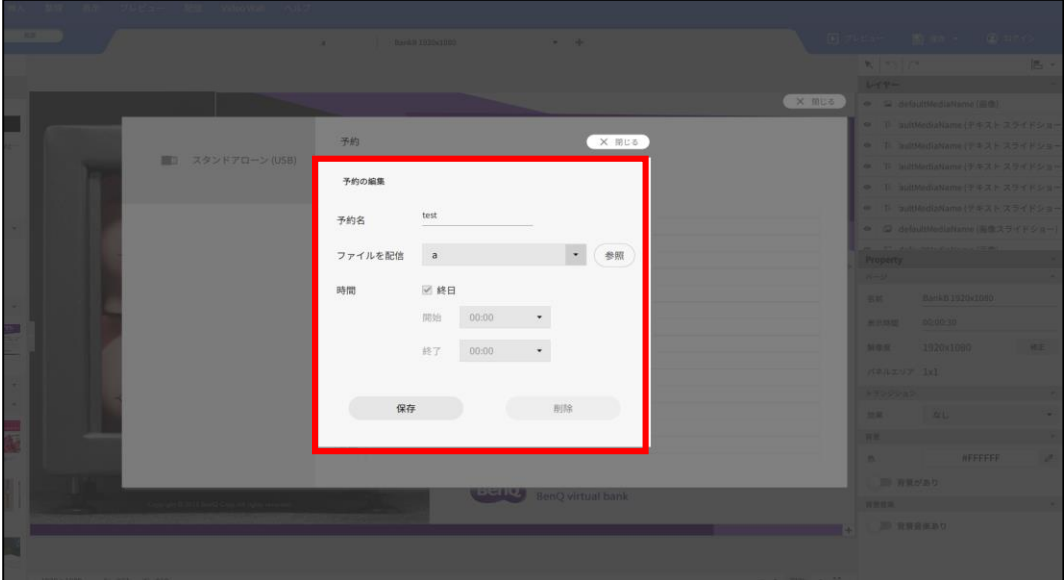

保存を選択し、予約が完了するとタイムテーブルに予約名と時間が表示されま す

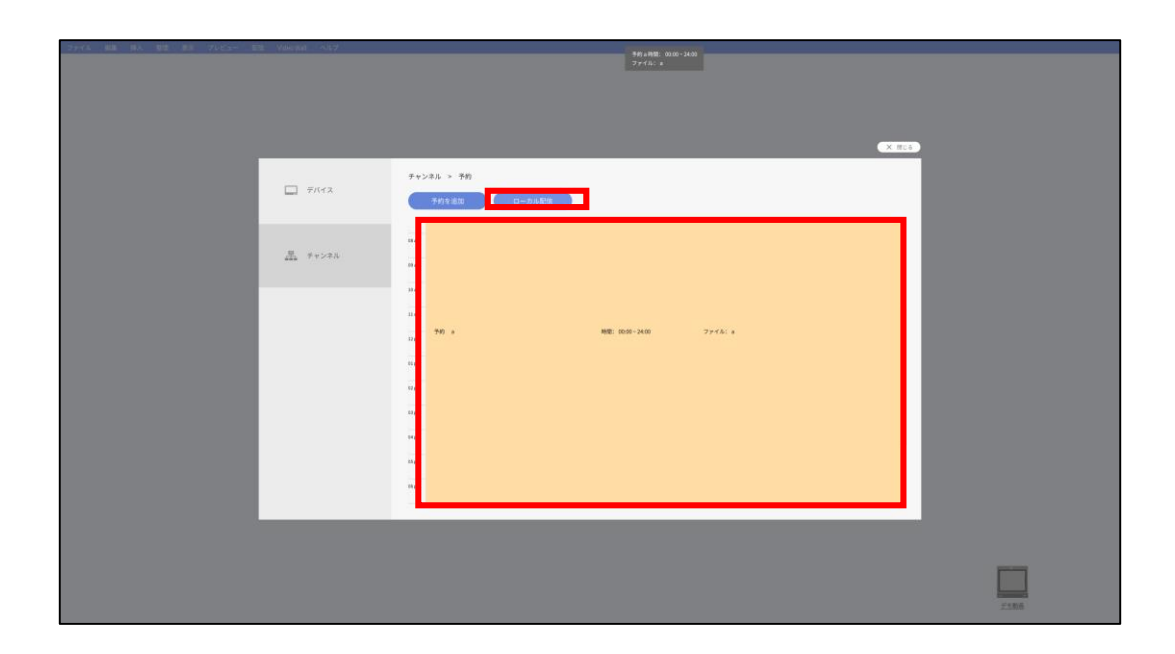

「ローカル配信」を選択すると「配信中」のポップアップが表示されます。

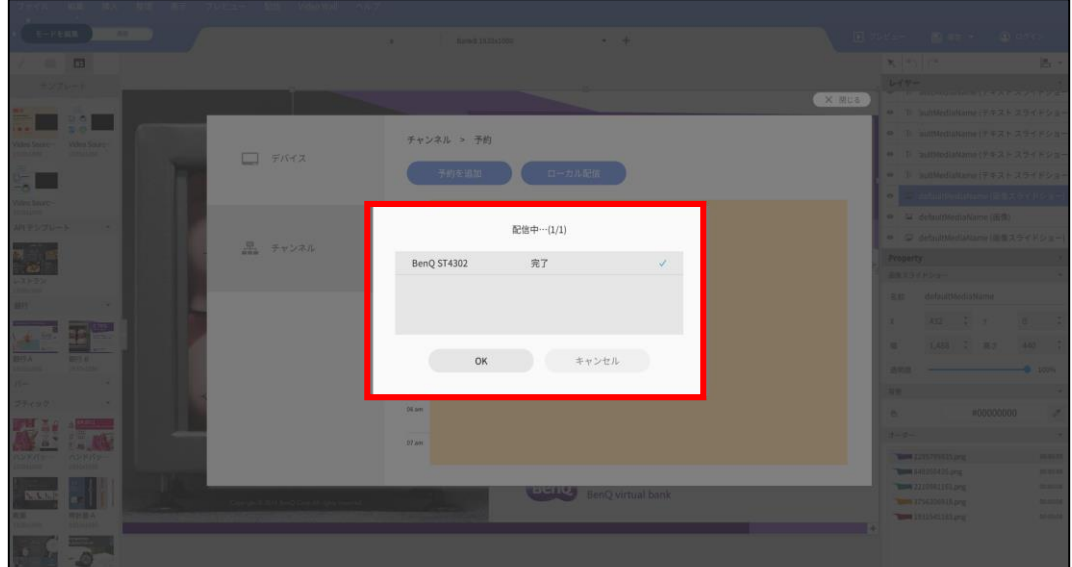

完了するとサイネージにコンテンツが表示されます

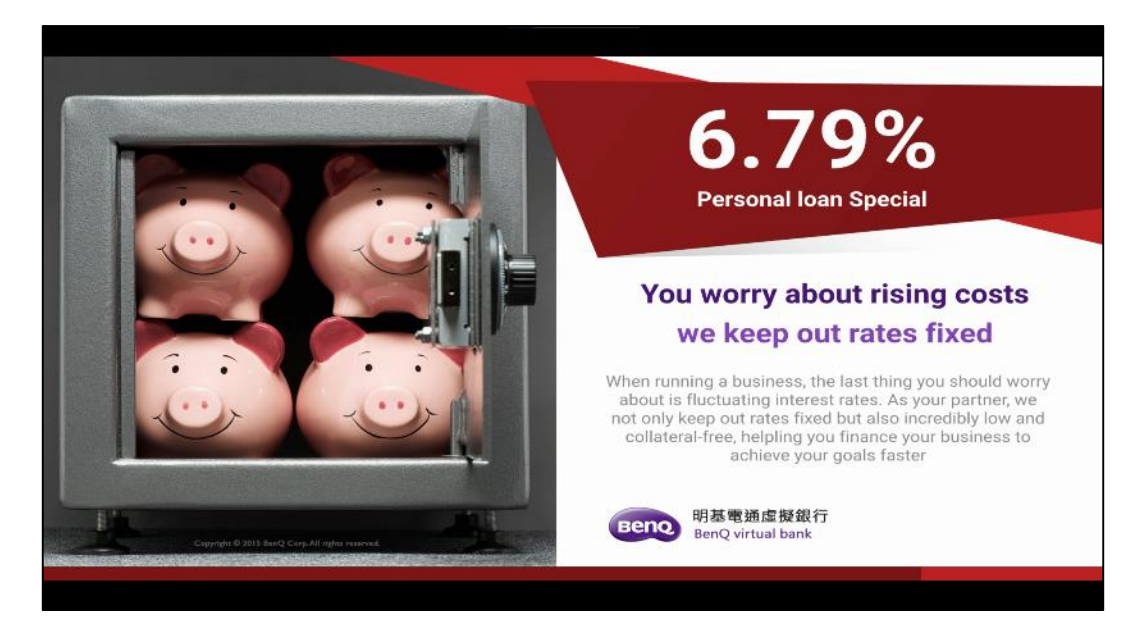

# **Manager配信の方法**

# はじめの準備

- 管理者アカウントの作成
- サイネージディスプレイのペアリング
- ライセンス登録とデバイス登録

# Manager配信

# **管理者アカウントの作成**

はじめに 「BenQサービス」 の管理者アカウントを作成します。

1. 「BenQ サービス」ポータルサイトで 「BenQ アカウントを登録」を選択

https://service-portal.benq.com/login

 $\Box$ 

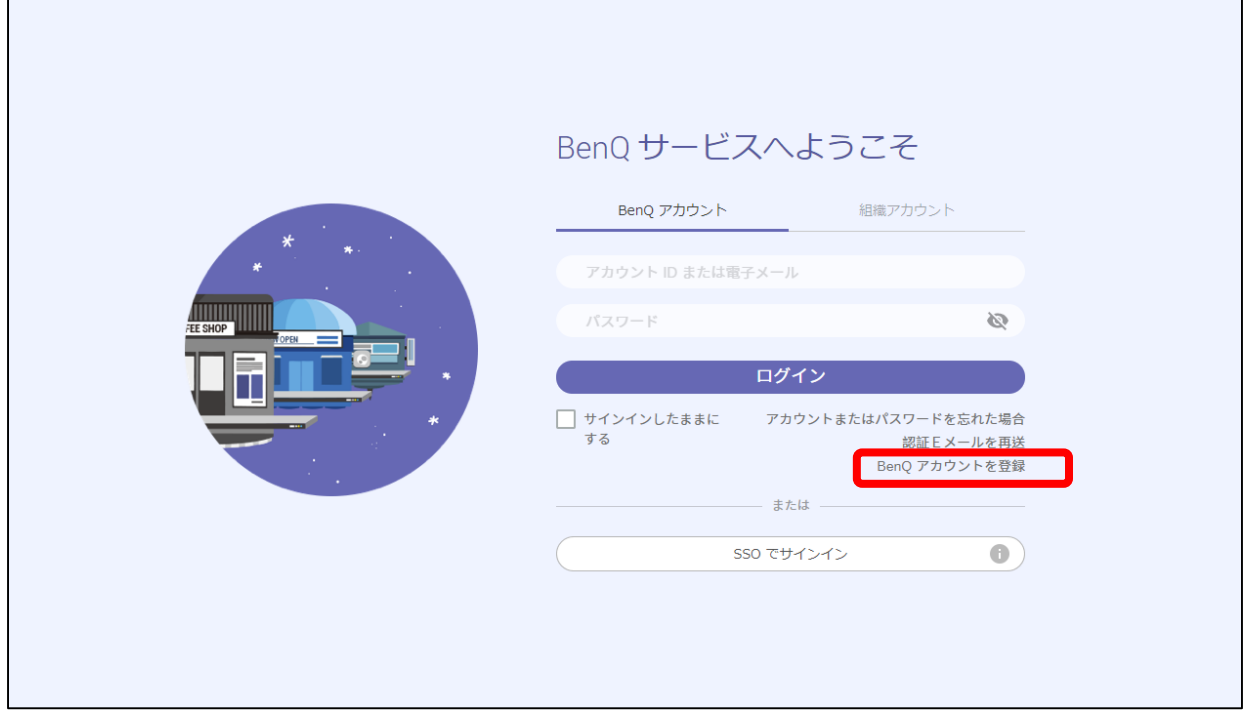

2. ポップアップ表示されたメッセージの ここをクリック をクリック

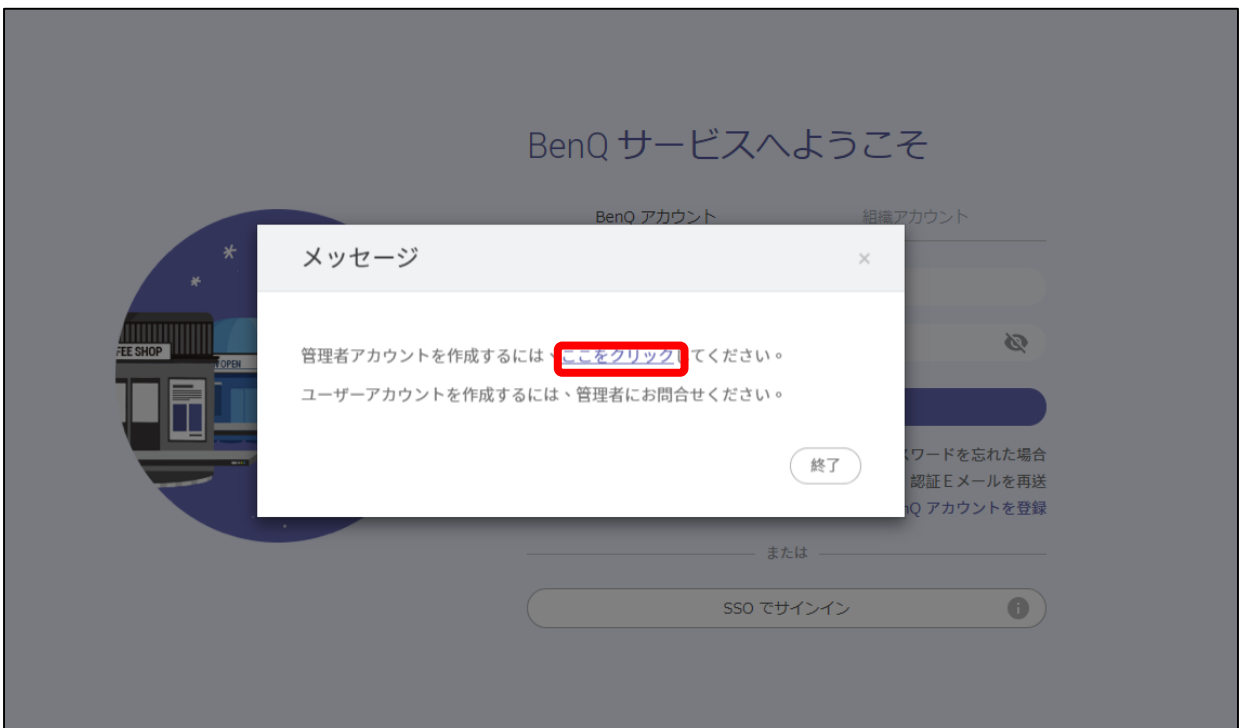

٦

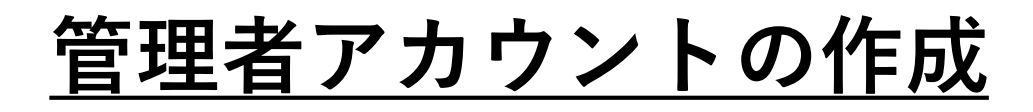

3. 赤枠を入力または選択し、「送信」 をクリック

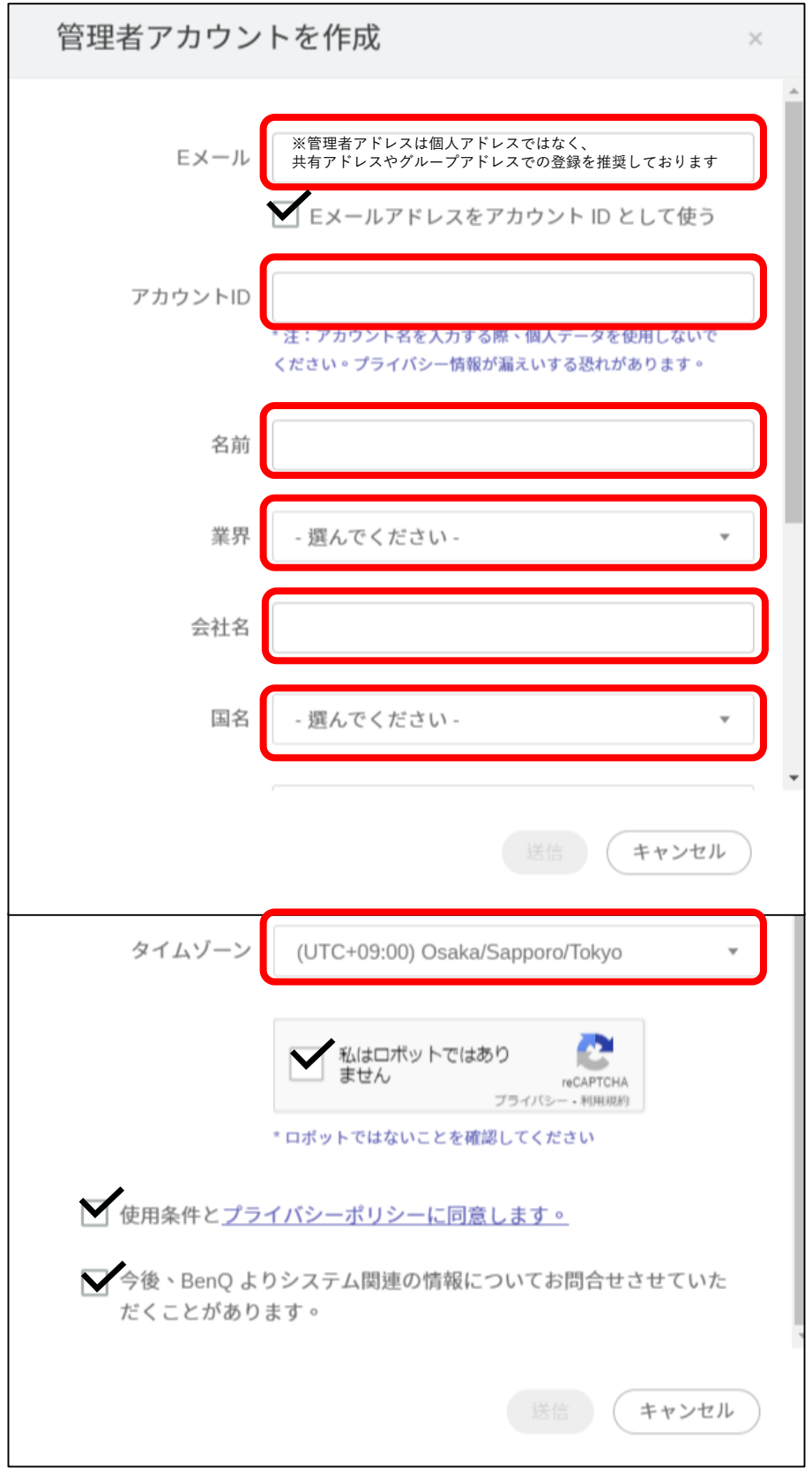

※ 「Eメールアドレスをアカウント ID として利用する」に ☑ をいれると、メールアドレスでログインできます。

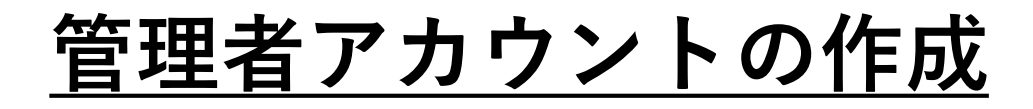

4. BenQサービスメンバー認証メールが届いたら、「認証用リンク」を選択 ※ [iam@no-reply.benq.com](mailto:iam@no-reply.benq.com) より認証メールが届きます。

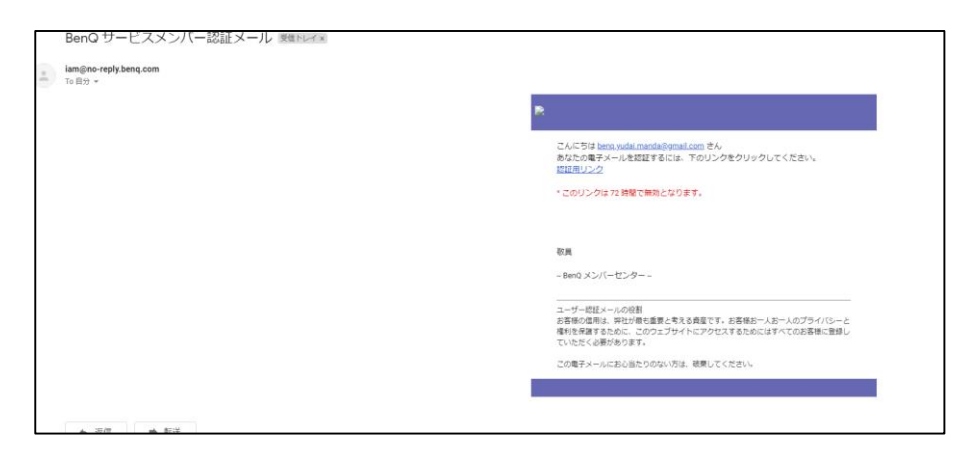

5. 任意のパスワードを2回入力

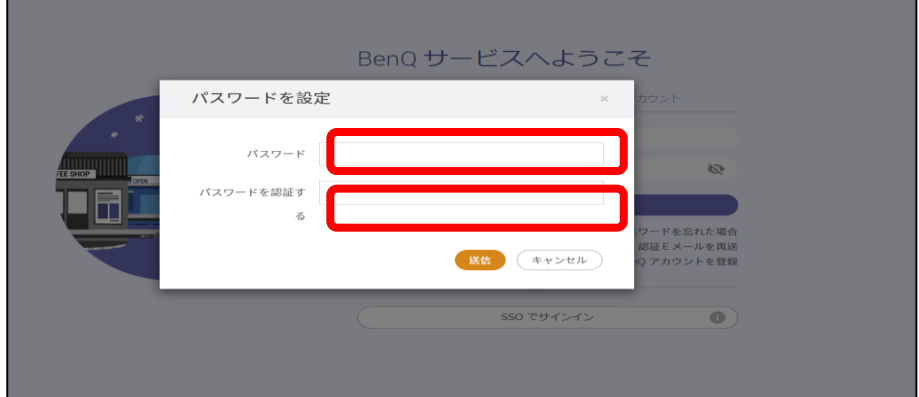

6. 2段階認証の設定 (またはスキップ) を選択 ※2段階認証の設定をスキップしても後から設定できます。

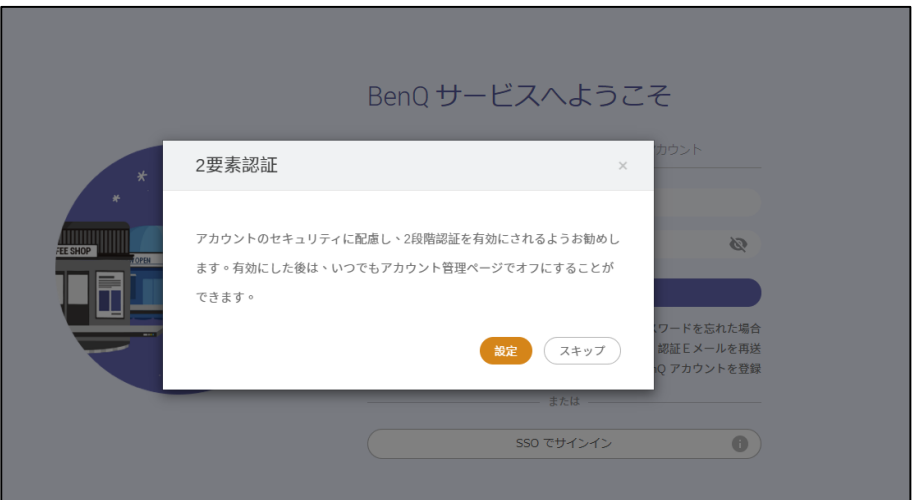

完了すると「BenQサービス」ポータルサイトが表示されます。

# **次に、サイネージのモードを「Manager配信」に切り替えます。**

サイネージのホーム画面で、リモコンを使って 「X-Sign Player 2(XSign2)」アイコンを選択。

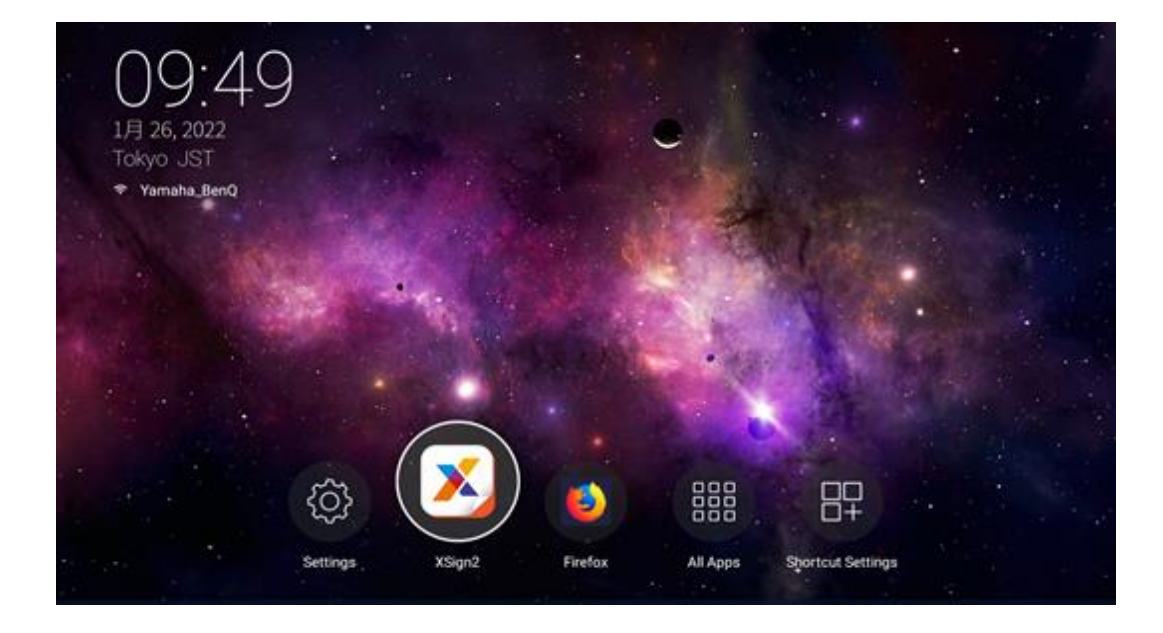

### メニュー一覧より、「モードの切り替え」を選択します

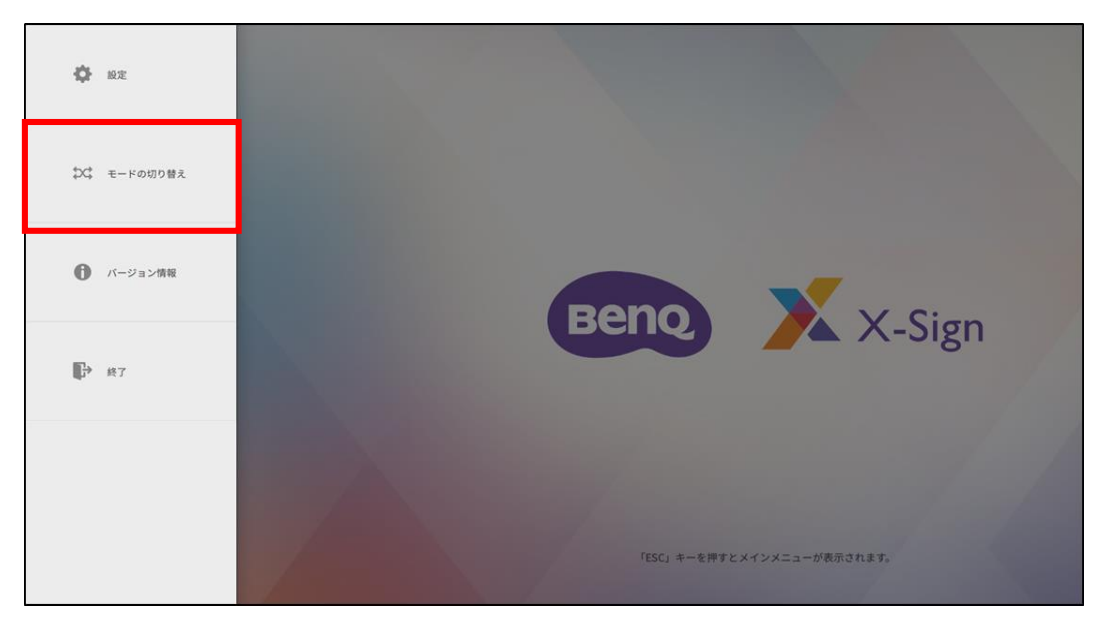

# モードを「Manager」に設定します

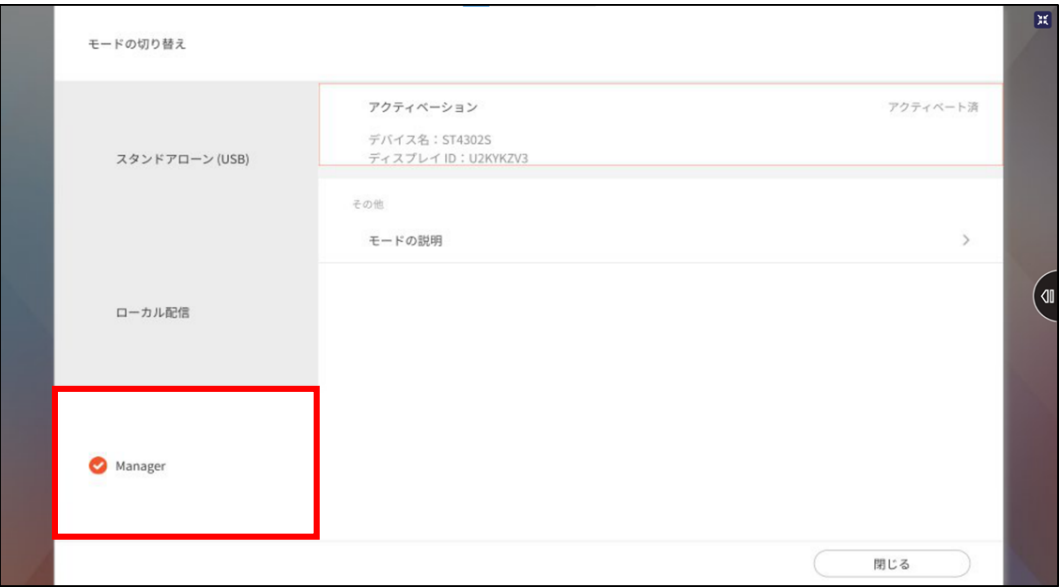

### ペアリングコードを新しいデバイスを追加の際に入力します

※44ページで使用

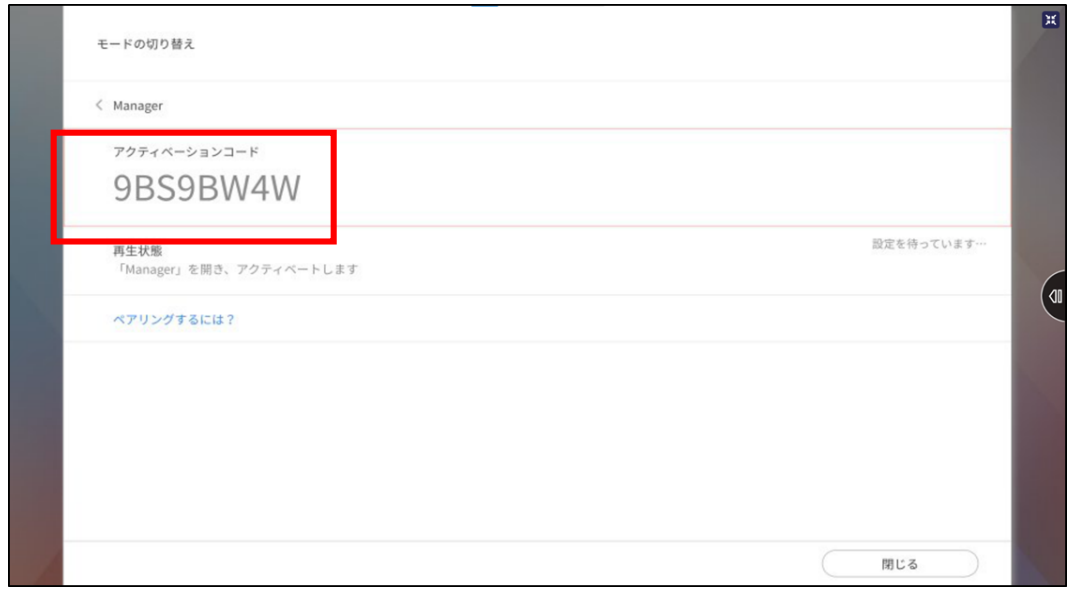

# **X-Sign Managerの有償ライセンス登録 サイネージディスプレイのデバイス登録**

作成したIDとパスワードでログインします https://service-portal.benq.com/login

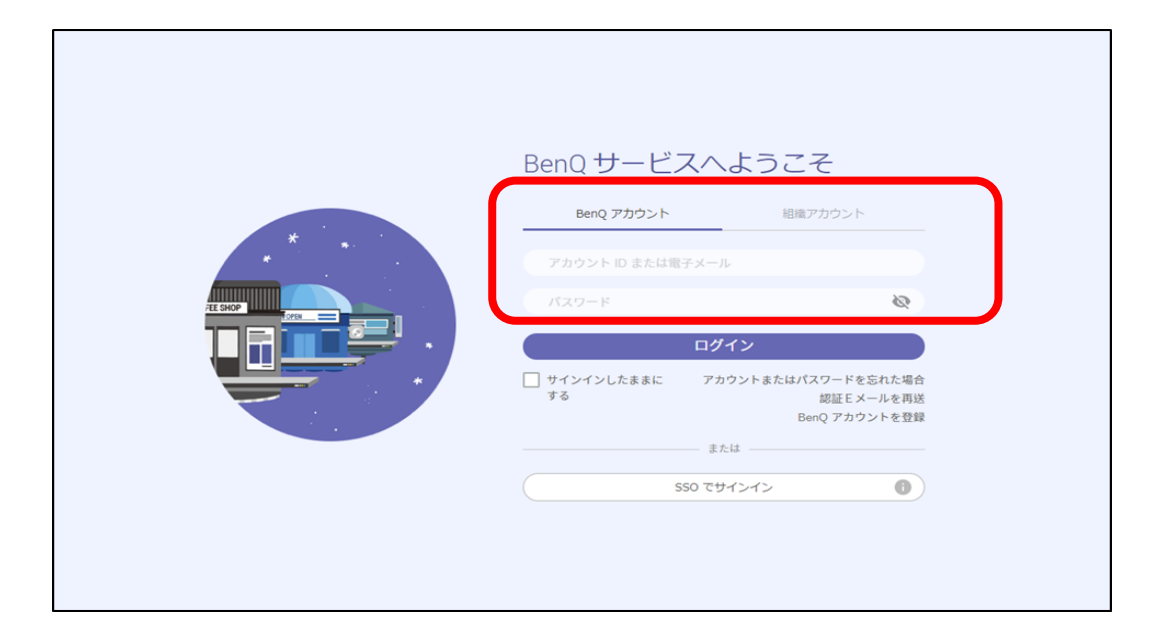

## 「X-Sign」を選択します

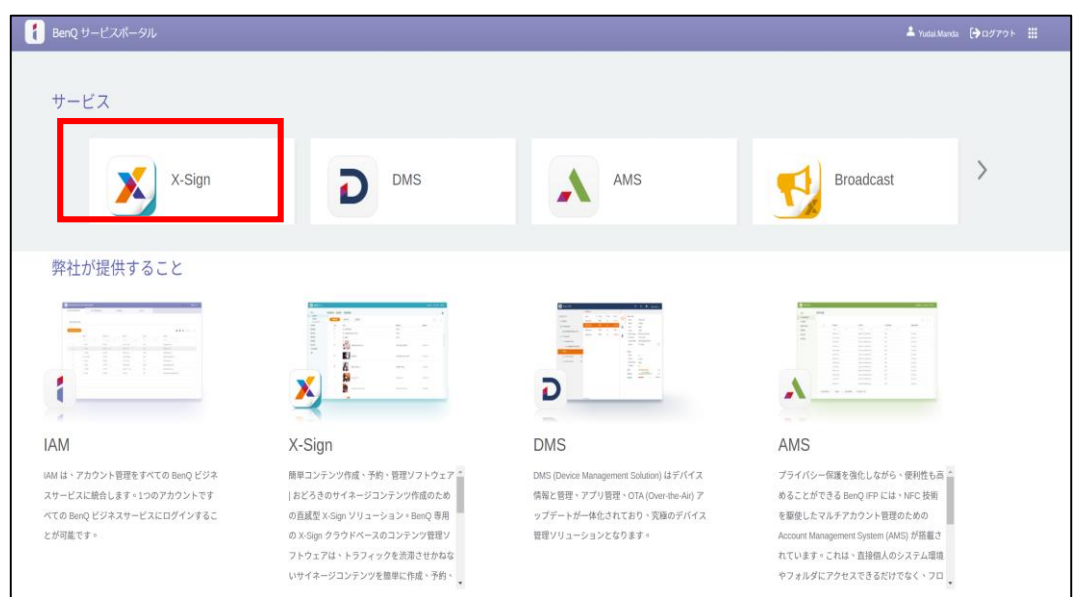

#### X-Sign コンテンツ管理システム(CMS)画面が表示されたら、 左側タブの「ライセンス管理」で「ライセンスリスト」を選択。

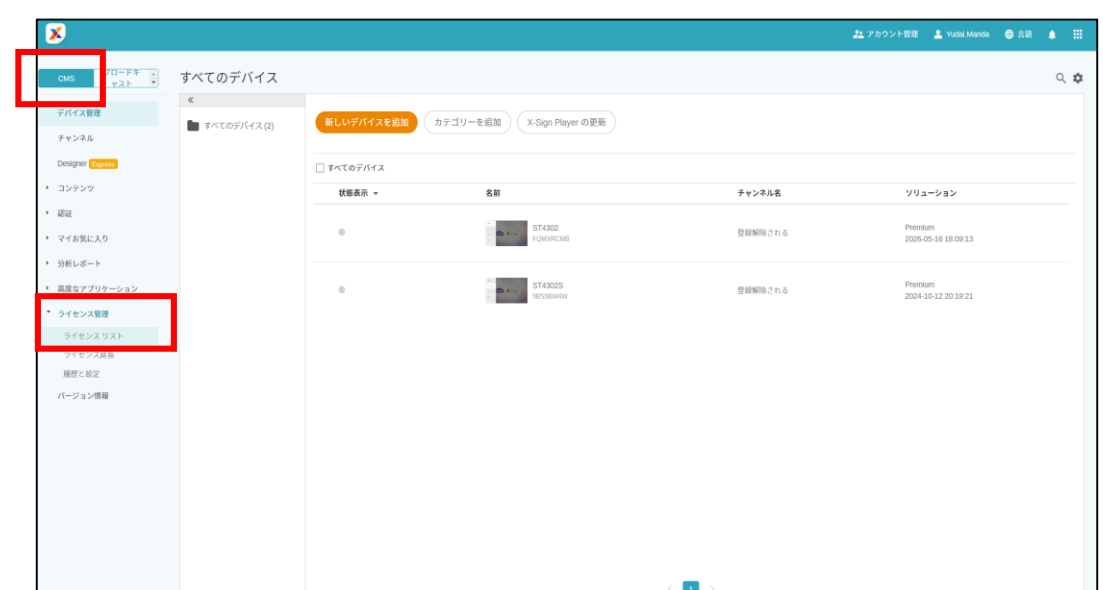

# 「インポート」を選択。

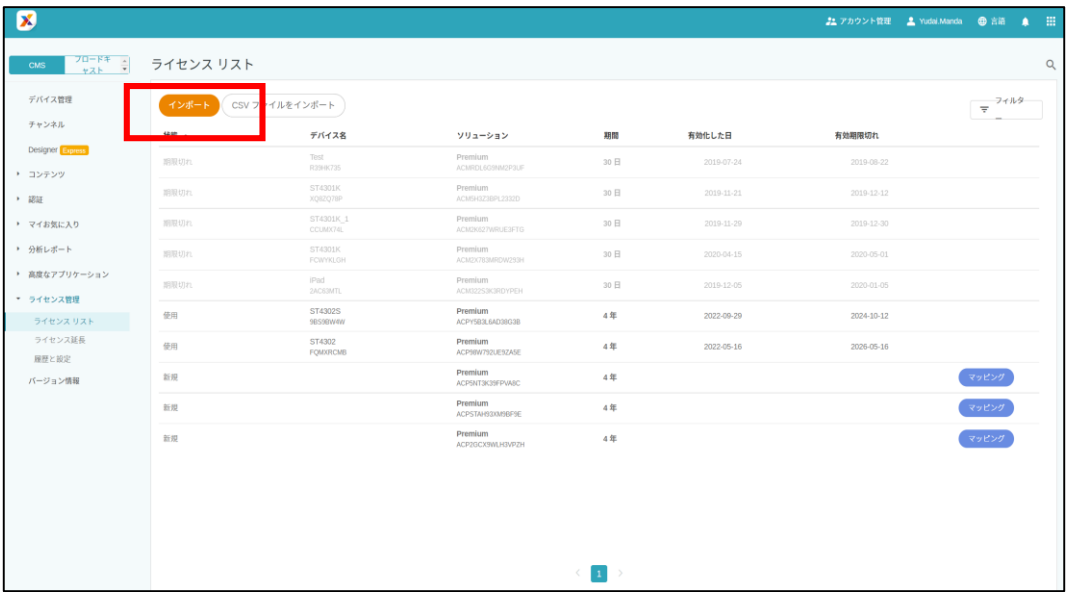

### ライセンスを入力し「読み込み」を選択。

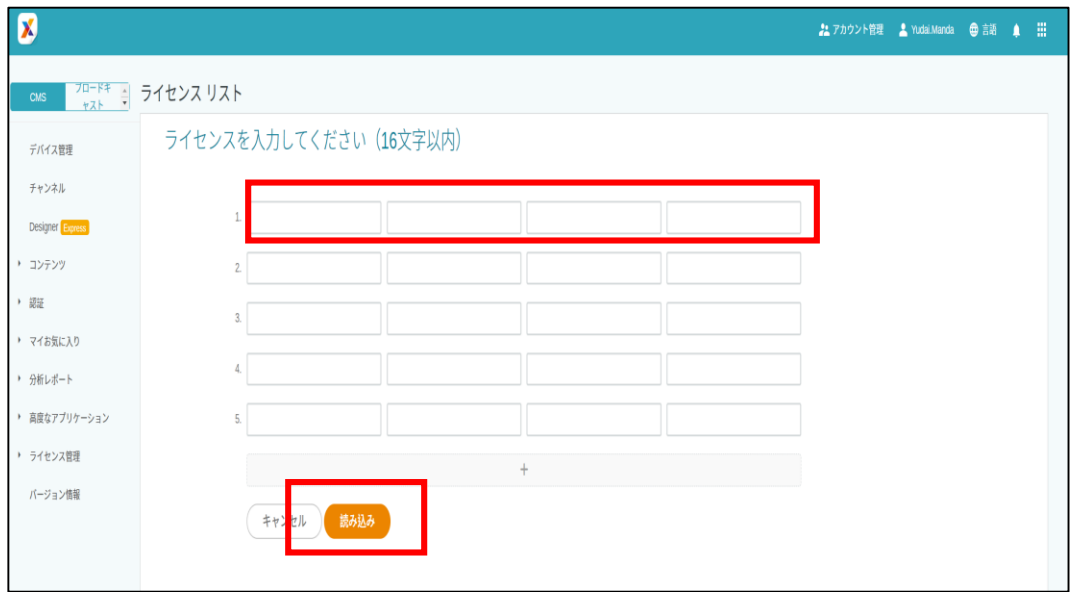

以上で X-Sign Manager有償ライセンスの登録は完了です。

### 左側タブの「デバイス管理」より、「新しいデバイスを追加」を選択。

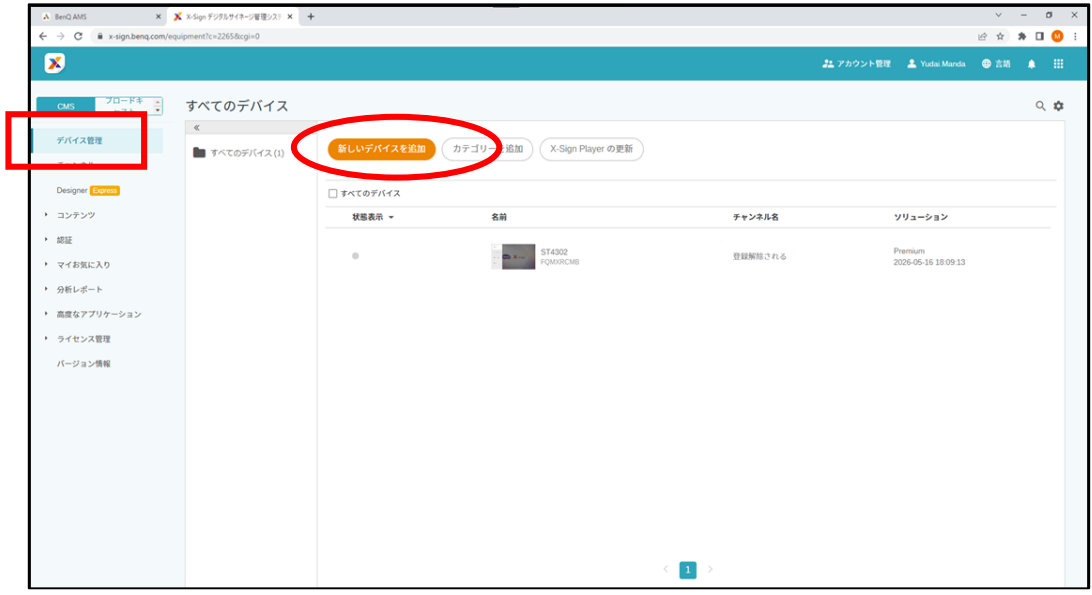

右の情報を入力 · デバイスID

- - ✓ X-Sign ManagerのペアリングID※P〇〇
- ライセンスの割り当て ✓ X-Sign Managerのライセンス
- デバイス名を入力
- デバイスの場所で「Japan」を検索し選択
- フィニッシュを選択

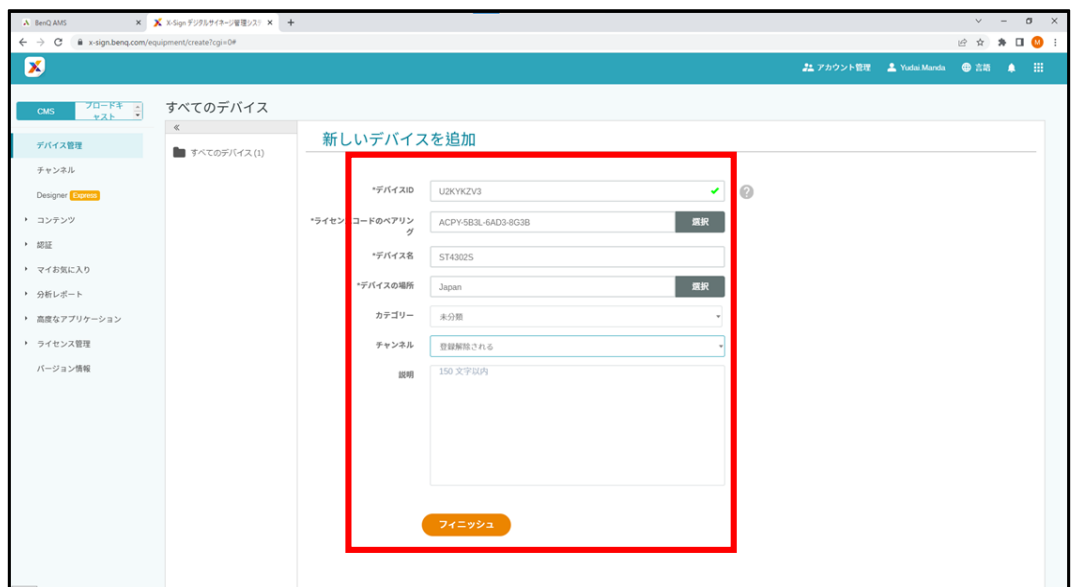

### サイネージのデバイス登録は完了です。

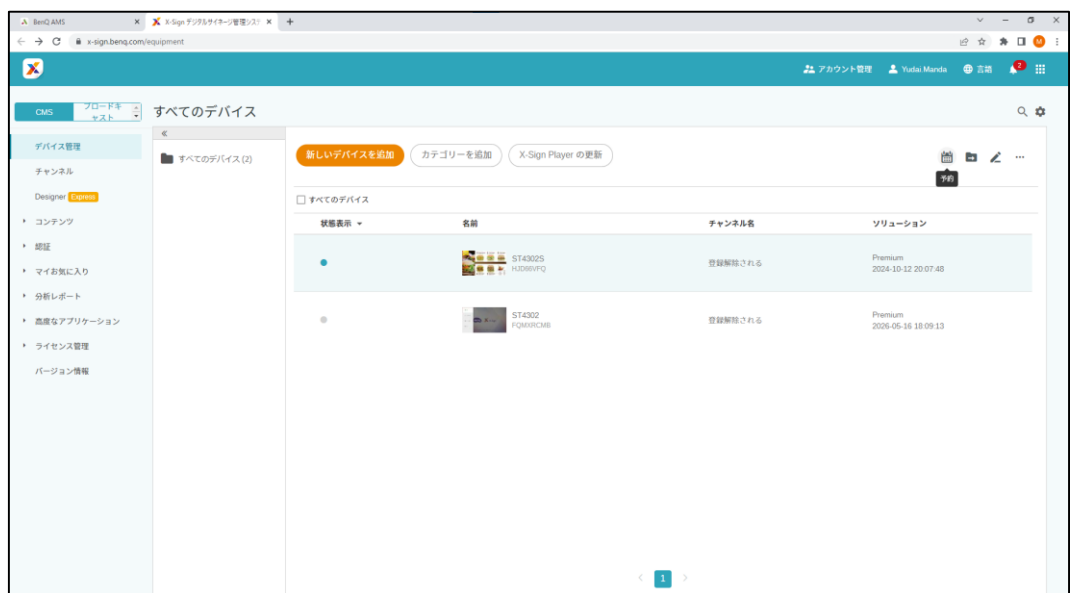

© BenQ Corporation, all rights reserved.

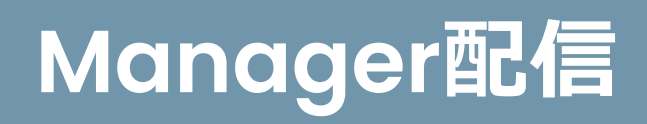

## パソコンのX-Sign Designerアプリで作成したコンテンツを、 「ファイル」から「Managerにアップロード」を選択することで、 コンテンツをクラウドサービスのX-Sign Managerへアップロードできます。

※X-Sign Designerでログインしていない場合は、「Managerにアップロード」をクリックした後にログイ ン画面が表示されるので、ログインして下さい。

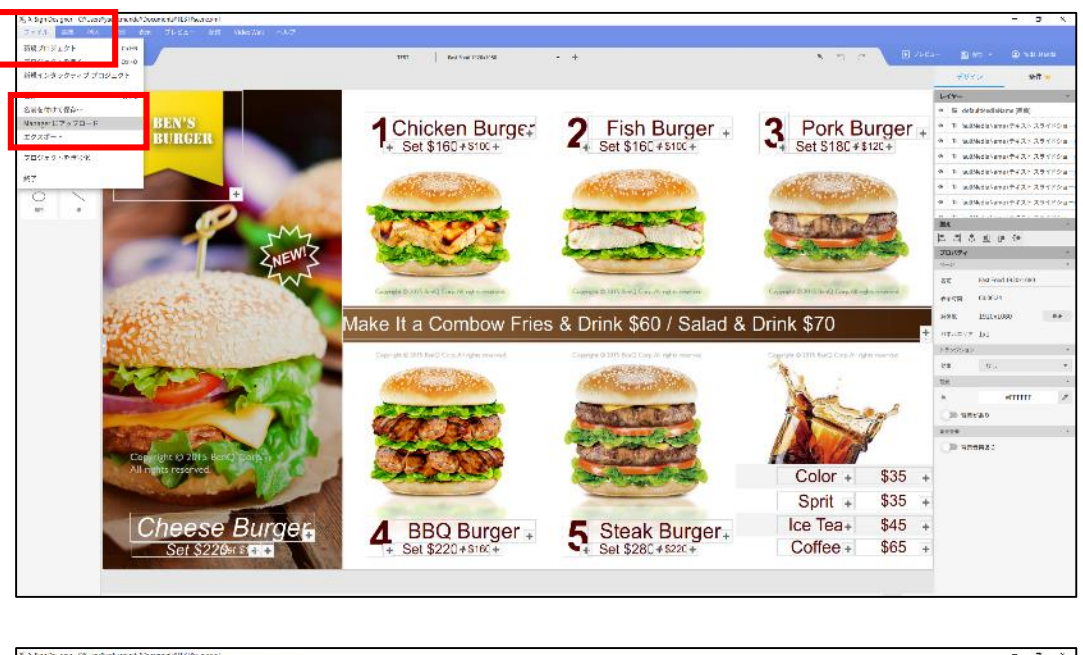

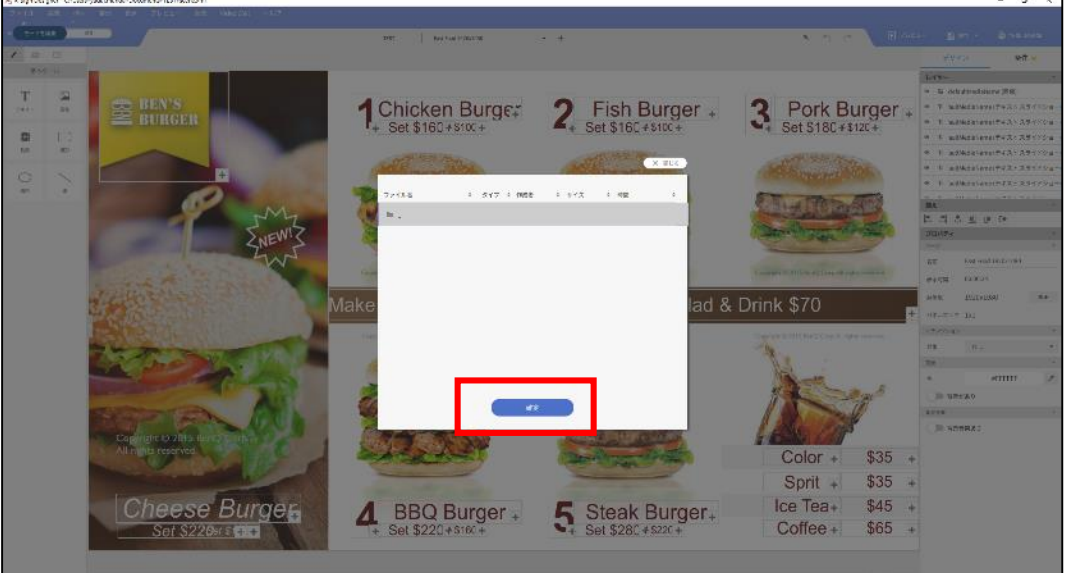

#### 次に、X-Sign Mangerにブラウザ経由でログインし、 「コンテンツ」→ 「ファイルリスト」よりコンテンツがアップロードされているか確認します。

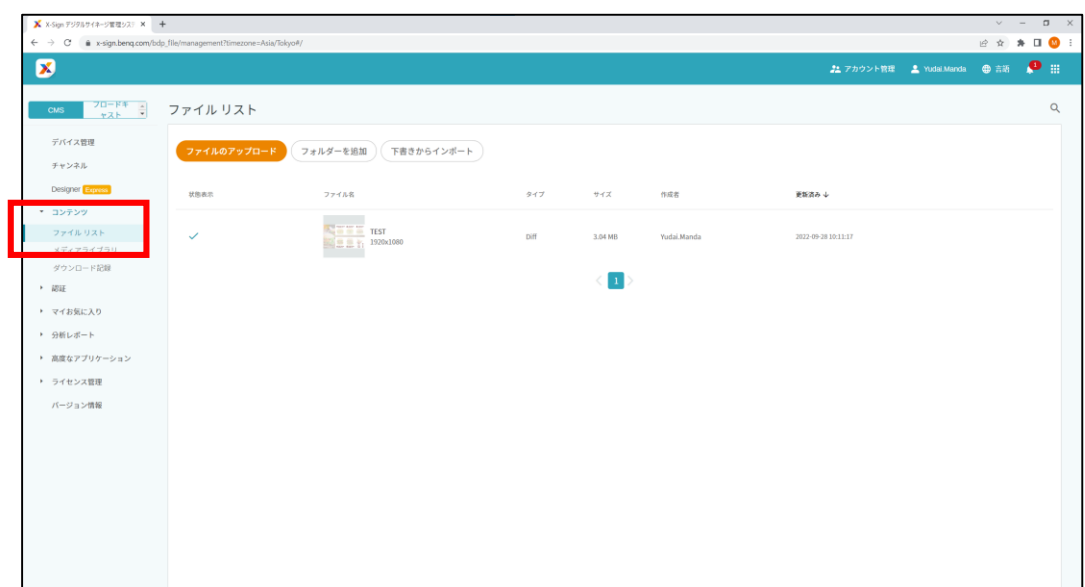

「デバイス管理」より配信したいデバイスの選択、または「チャンネル」よりコンテ ンツを一斉配信したいチャンネルを選択し、右上の予約(カレンダーアイコ ン)を選択します。

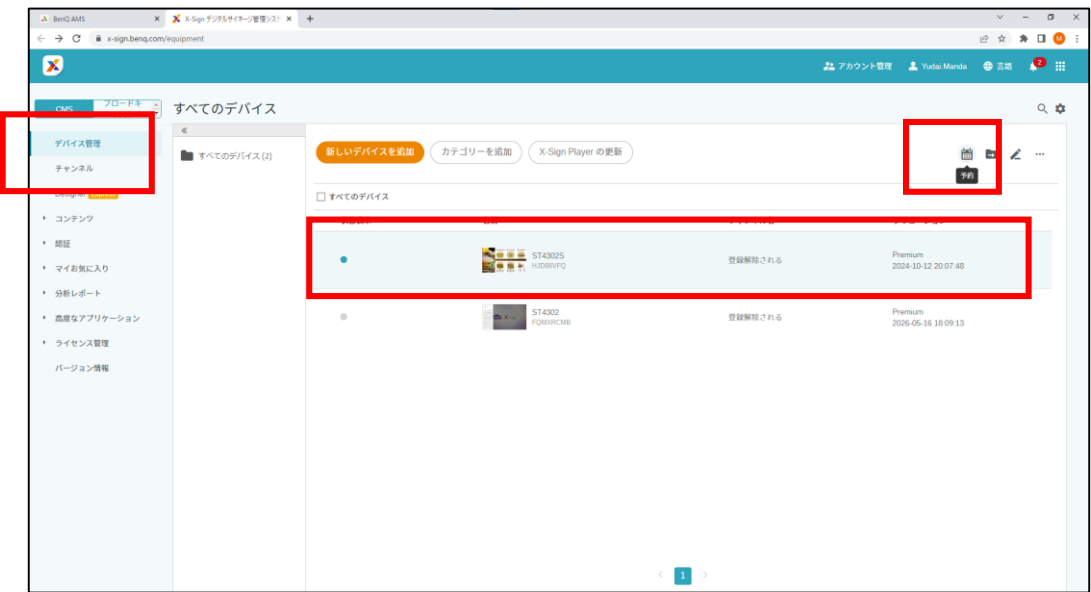

+アイコン、またはタイムテーブルのダブルクリックで予約票を作成します。

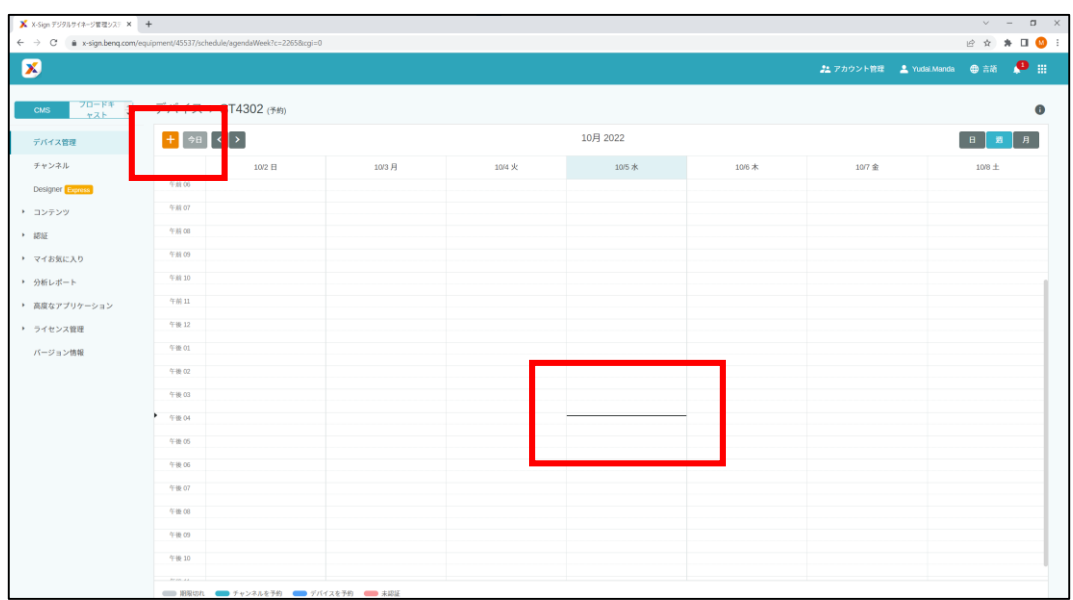

#### 予約票より、 予約名、ファイル、時間、サイクル(周期)などを設定します

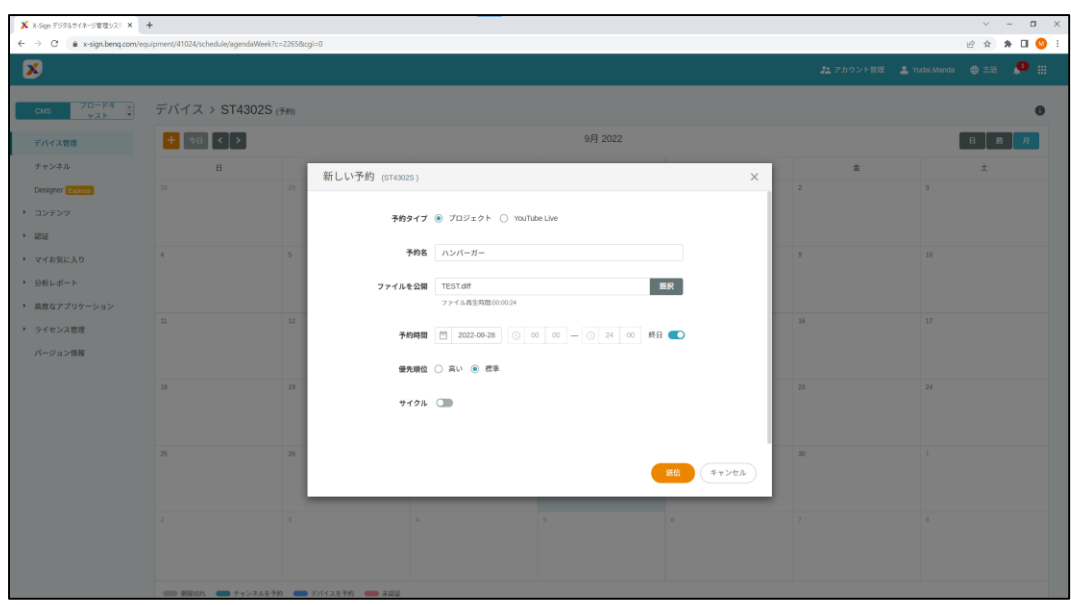

<sup>47</sup> ※30分未満の配信の場合は予約時間に直接数字を入力してください。

### 送信を選択すると配信完了となります

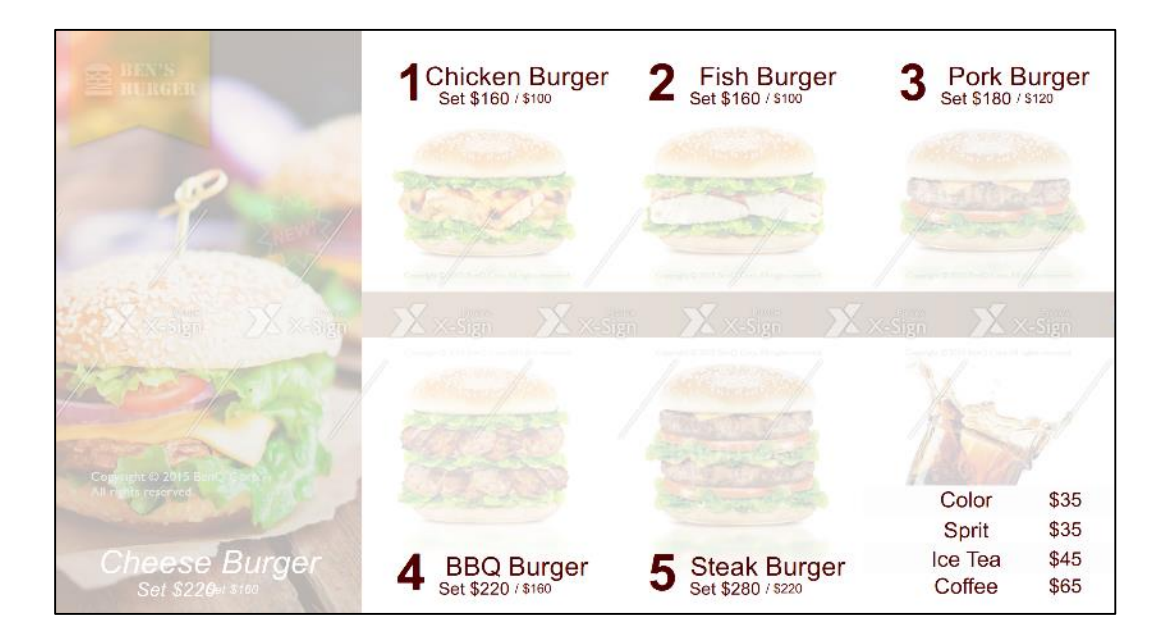